# **Kodak EasyShare LS755 zoom digital camera**

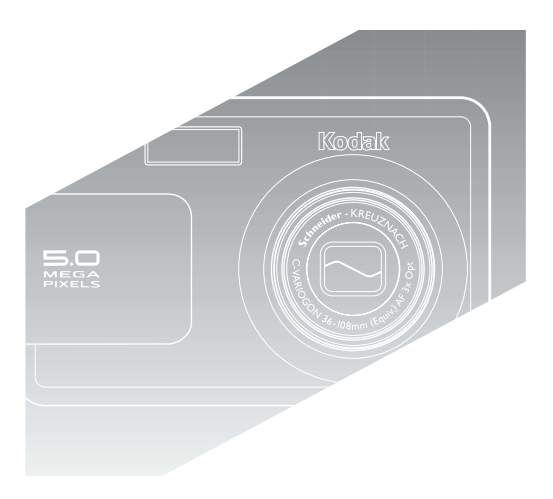

## **User's Guide**

[www.kodak.com](http://www.kodak.com)

For interactive tutorials, [www.kodak.com/go/howto](http://www.kodak.com/go/howto) For help with your camera, [www.kodak.com/go/ls755support](http://www.kodak.com/go/ls755support)

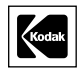

Eastman Kodak Company Rochester, New York 14650 © Eastman Kodak Company, 2004 All screen images are simulated. Kodak and EasyShare are trademarks of Eastman Kodak Company. P/N 4J1473

#### **Front View**

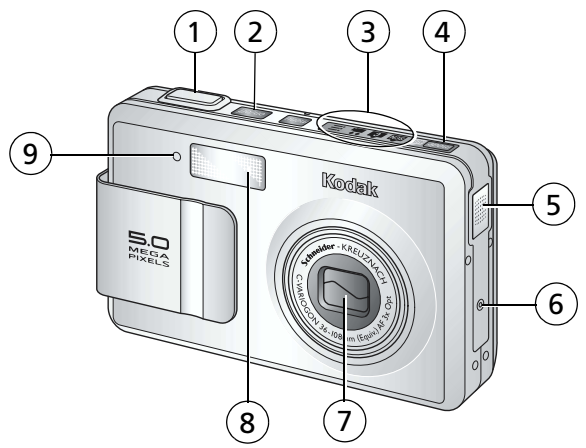

- 1 Shutter button 6 Microphone
- 2 On/Off button 7 Lens/Lens cover
- 3 Camera modes indicator 8 Flash unit
- 4 Mode button 9 Self timer light
- 5 Speaker
- -
- -

### **Bottom view (with the slot cover open)**

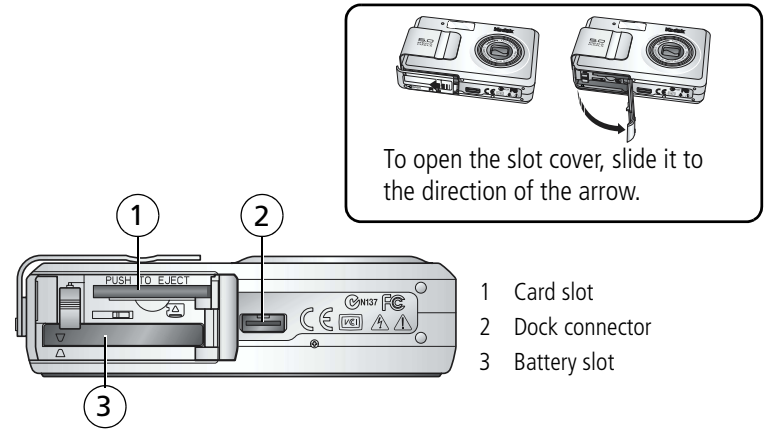

### **Back view**

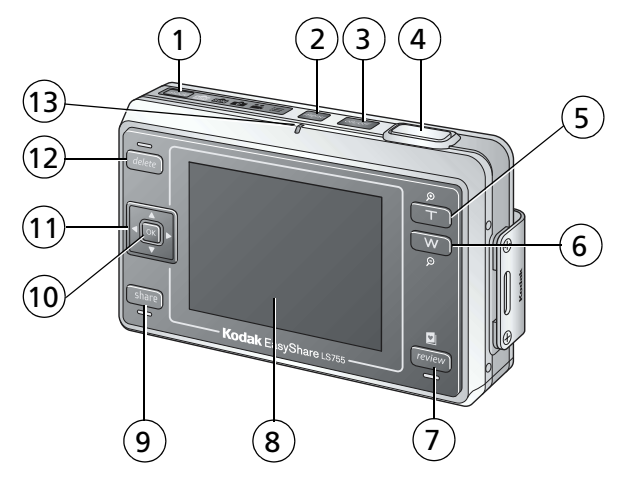

- 
- 
- 3 On/Off button / Power light 10 OK button
- 
- 5 Zoom button T (Telephoto) 12 Delete button
- 6 Zoom button W (Wide Angle) 13 Ready light
- 7 Review button
- 1 Mode button 8 Camera screen (LCD)
- 2 Menu button 9 Share button
	-
- 4 Shutter button 11 5-way controller
	-
	-

### **Using the 5-way controller**

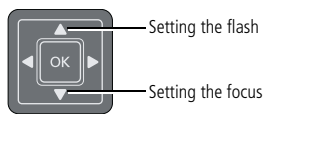

View previous./next picture or video

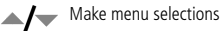

ii *www.kodak.com/go/support*

## **Table of contents**

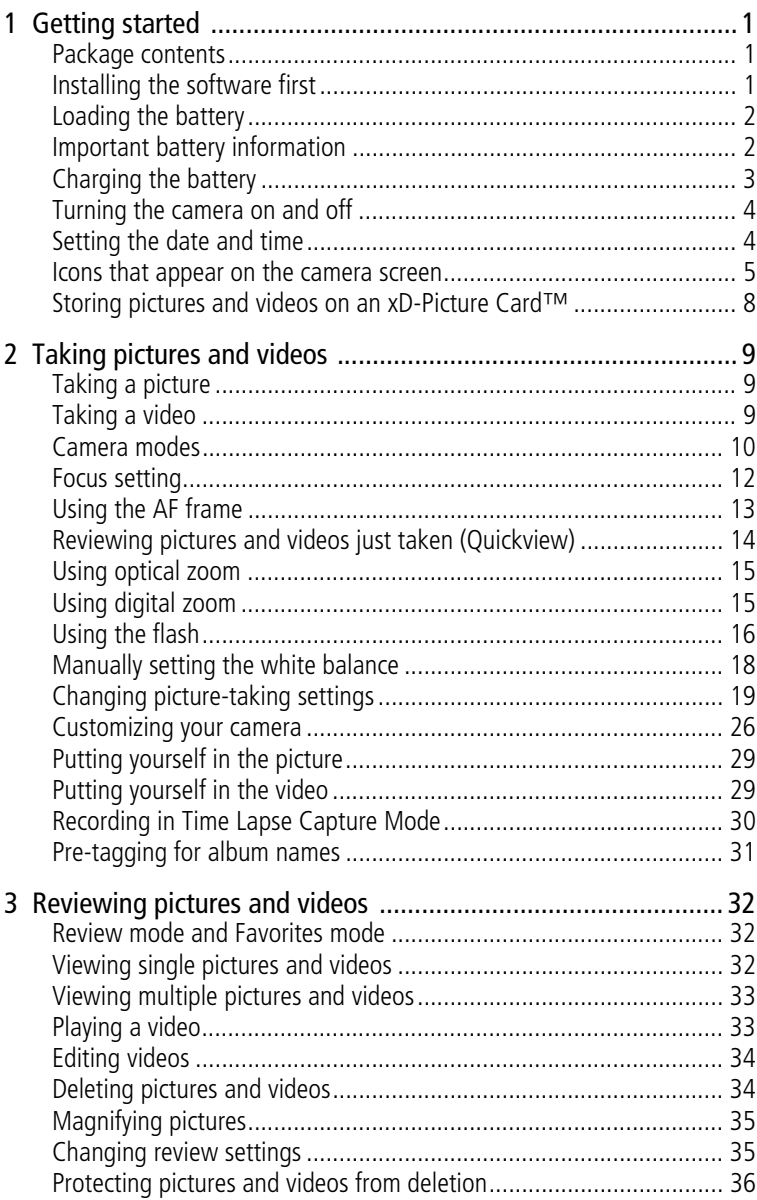

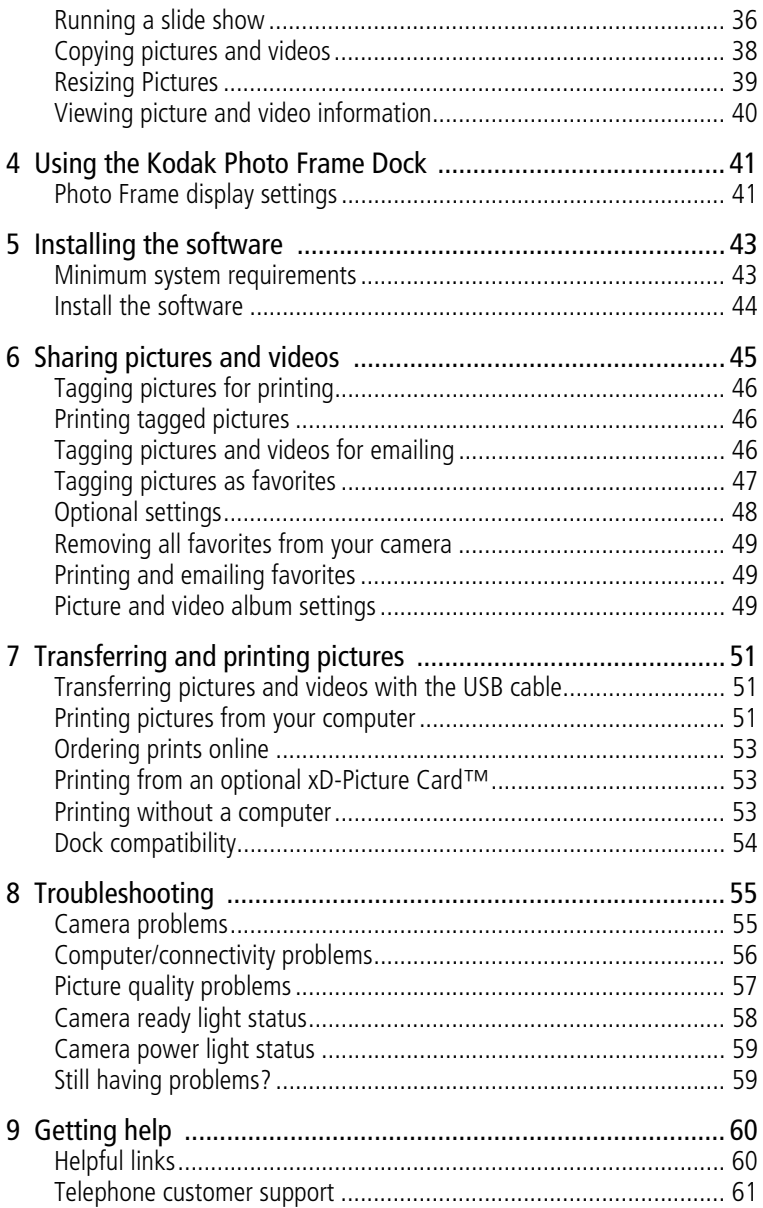

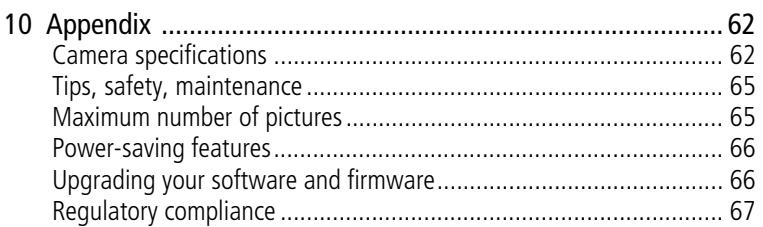

# <span id="page-7-0"></span>**1 Getting started**

### <span id="page-7-1"></span>**Package contents**

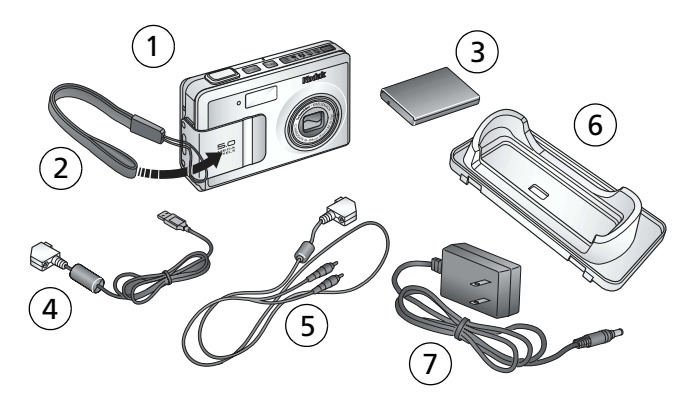

- 
- 
- 3 Lithium-ion rechargeable battery 7 AC adapter
- 4 USB cable
- 1 Camera 5 Audio/Video cable
- 2 Wrist strap 6 Custom dock insert
	-

Not shown: User's guide, Start Here! guide, Welcome kit, Kodak EasyShare software CD.

<span id="page-7-2"></span>Contents may change without notice.

### **Installing the software first**

Install the software from the Kodak EasyShare software CD before connecting the camera (or optional printer dock or Photo Frame Dock) to the computer. Otherwise, the software may load incorrectly. See [page 43](#page-49-0) or the Start Here! guide.

### <span id="page-8-0"></span>**Loading the battery**

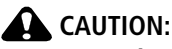

**Use only a Kodak EasyShare Li-Ion rechargeable battery (KLIC-7000) and orient it as shown. Using other batteries may damage the camera.** 

Always turn the camera off when inserting and removing the battery.

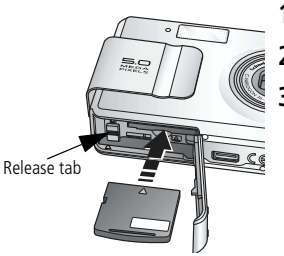

- **1** Open the slot cover.
- **2** Insert the battery as illustrated.
- **3** Close the slot cover.

*To remove the battery, slide the release tab and pull the battery out.*

### <span id="page-8-1"></span>**Important battery information**

#### **Battery safety and handling**

- Do not allow batteries to touch metal objects, including coins. Make sure that the battery contacts do not touch metal clips or keys during transportation or storage. Otherwise, a battery may short circuit, discharge energy, become hot, or leak.
- For battery disposal information, check with your local authorities.

#### <span id="page-8-2"></span>**Battery life**

Your box contains a Kodak EasyShare Li-Ion rechargeable battery. Actual battery life may vary based on usage.

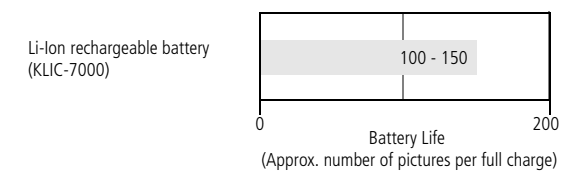

#### **Extending battery life**

Use only a Kodak EasyShare Li-Ion rechargeable battery (KLIC-7000). Damage caused by accessories not manufactured by Kodak is not covered under warranty.

- Limit the following activities that quickly deplete battery power:
	- Repeatedly using the zoom and holding the Shutter button halfway down
	- Extensive use of the flash
- Dirt on the battery contacts can affect battery life.
- Battery performance is reduced at temperatures below 41° F (5° C). When using your camera in cold weather, carry spare batteries and keep them warm. Do not discard cold batteries that do not work; when they return to room temperature, they may be usable.

### <span id="page-9-0"></span>**Charging the battery**

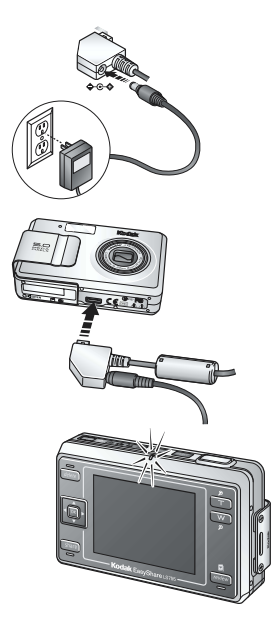

- **1** Plug the small end of the AC adapter into the DC-IN jack on the camera end of the USB cable.
- **2** Plug the camera end of the USB cable into the dock connector on the camera.
- **3** Plug the other end of the AC adapter into the outlet.

*The Ready light flashes orange during charge.*

**4** Unplug the USB cable and the power cord when the ready light comes on.

*Charging takes approximately 4 hours.*

For expected battery life, see [page 2.](#page-8-2)

NOTE: You can also charge the battery using an optional printer dock or Photo Frame Dock. Purchase these and other accessories at a dealer of Kodak products or visit [www.kodak.com/go/ls755accessories](http://www.kodak.com/go/ls755accessories).

### <span id="page-10-0"></span>**Turning the camera on and off**

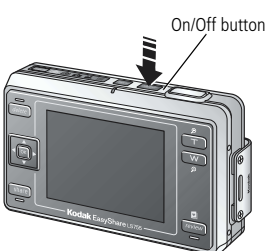

■ To turn the camera on:

Press the On/Off button.

*The "Date and time have been reset" message appears the first time you turn on the camera.*

■ To turn the camera off:

Press the On/Off button.

*The camera completes the operations that are in process and turns off.*

NOTE: The lens retracts if it encounters an obstruction when you turn on the camera. Make sure the lens is unobstructed and press the On/Off button again.

### <span id="page-10-1"></span>**Setting the date and time**

#### **Setting the date & time, first time**

The "Date and time have been reset" message appears the first time you turn on the camera or if the battery is removed for an extended period of time.

- **1** SET DATE & TIME is highlighted. Press the OK button. (Select Cancel to set the date and time at a later time.)
- **2** Go to step 4 below, [Setting the date & time, anytime](#page-10-2).

#### <span id="page-10-2"></span>**Setting the date & time, anytime**

- **1** Turn on the camera.
- **2** Press the Menu button to highlight Camera setup  $\mathbf{I} = \mathbf{I}$ .
- **3** Press  $\blacktriangle$  to highlight SET DATE & TIME, then press the OK button.
- **4** Press  $\blacktriangle$  **/** $\blacktriangledown$  to adjust the date and time. Press  $\blacktriangleleft$  **/** $\blacktriangleright$  to advance to the next setting.
- **5** When finished, press the OK button.
- NOTE: Depending on your computer operating system, Kodak EasyShare software may let your computer update the camera clock when you connect the camera. See the EasyShare software Help for details.

### <span id="page-11-0"></span>**Icons that appear on the camera screen**

Icons appear on the camera screen when the camera is turned on. These icons indicate active camera and picture settings, and information about image storage.

Different information is displayed in capture and in review mode.

#### **Picture taking screen**

Pressing the OK button switches on and off the Icon Display mode.

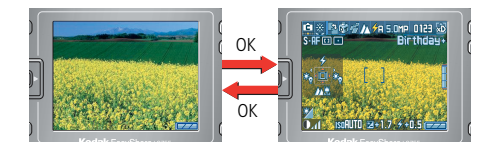

In custom mode, press the OK button to cycle through the Icon Display ON mode, the Histogram Display mode, and the Icon Display OFF mode.

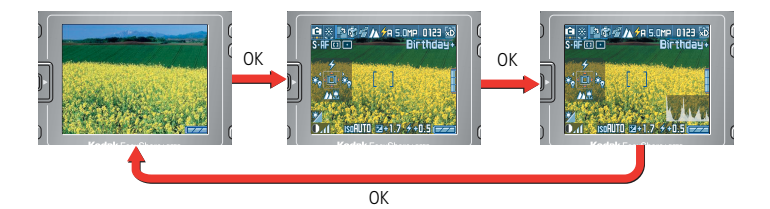

#### **Icon display**

The active camera settings are displayed.

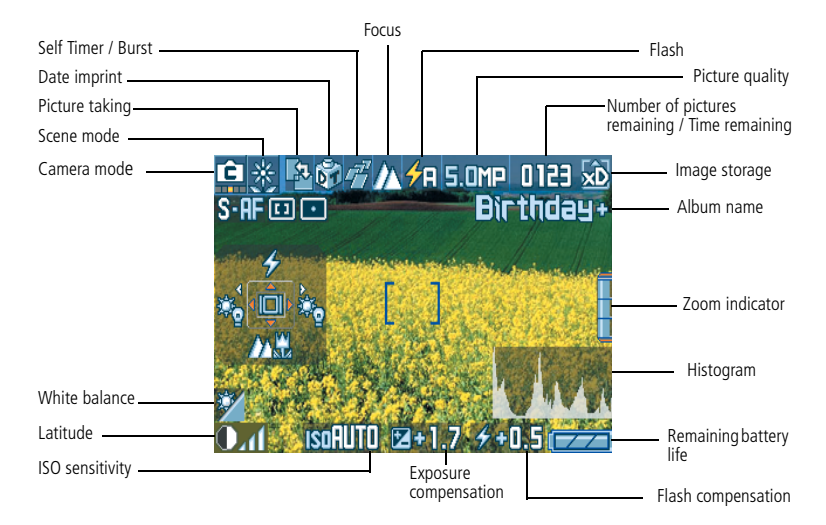

NOTE: A histogram is a graph that shows the distribution of the subject's brightness. Optimal exposure is achieved when the peak is in the middle area of the graph. If the peak is to the right, the subject is too bright. If it is to the left, it is too dark.

#### **Review screen**

Pressing the OK button cycles through the Icon Display ON mode, the Picture Information mode, and the Icon Display OFF mode.

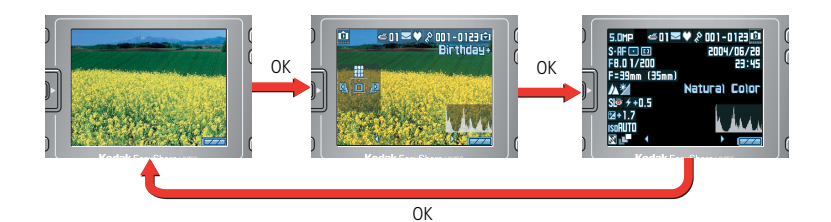

#### **Icon display**

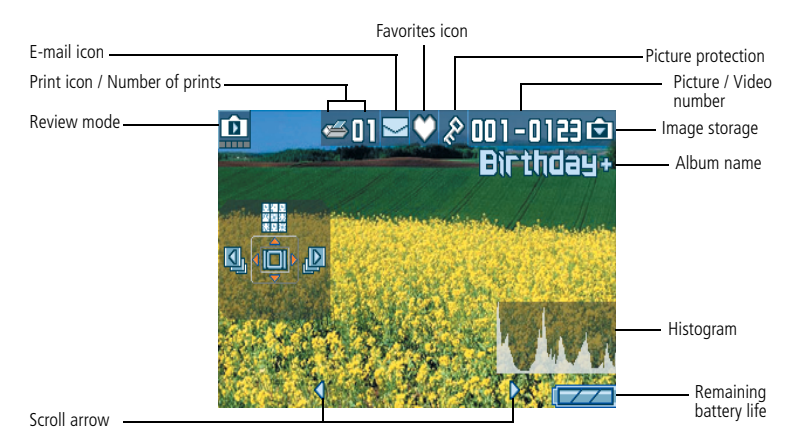

#### **Remaining battery life**

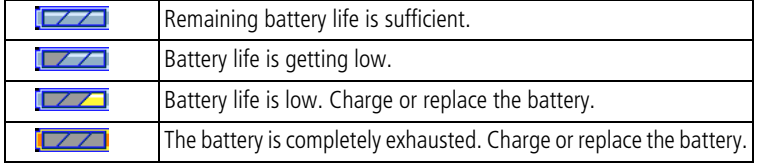

#### **Picture information screen**

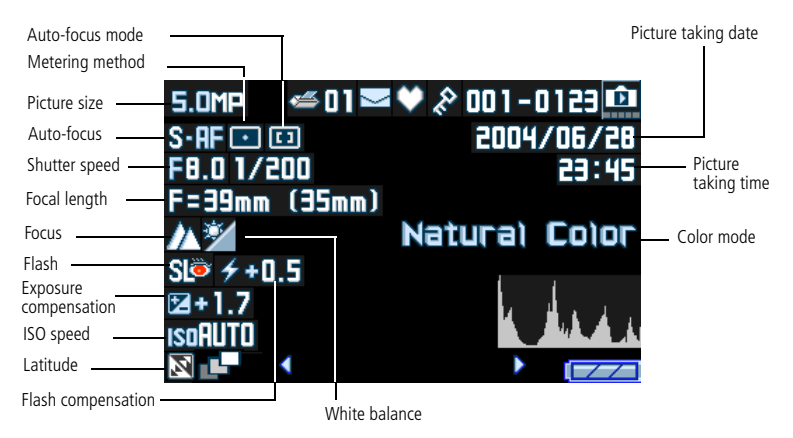

#### <span id="page-14-0"></span>**Storing pictures and videos on an xD-Picture Card™**

You can purchase optional xD-Picture Card™ for removable, reusable storage for your pictures and videos.

The camera has 16 MB of internal memory. Pictures and videos can be saved on the internal memory without xD-Picture Card™, but for more storage, use xD-Picture Card™.

#### **A** CAUTION:

**Do not force the card in. Forcing it may damage the camera or card.**

**Do not insert or remove a card when the ready light is blinking. Doing so may damage your card, camera, or pictures.**

#### **Using the xD-Picture Card™**

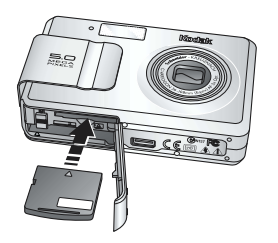

- **1** Turn off the camera and open the slot cover.
- **2** Orient the card as shown on the camera body.
- **3** Push the card into the slot and close the slot cover.

*To remove the card, turn off the camera. Push the card in, then release it. When the card is partially ejected, pull it out.*

NOTE: When using a card for the first time, we suggest you format it before you take pictures (see [page 28](#page-34-0)).

See [page 65](#page-71-1) for storage capacities. To see which xD-Picture Card™ may be [used, check at a dealer of Kodak products or at](http://www.kodak.co.jp)  [www.kodak.com/go/ls755accessories](http://www.kodak.com/go/ls755accessories).

# <span id="page-15-0"></span>**2 Taking pictures and videos**

### <span id="page-15-1"></span>**Taking a picture**

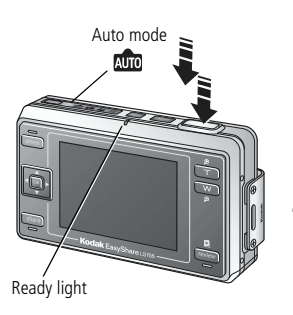

- **1** Use the camera screen to frame your subject.
- **2** Hold the Shutter button halfway down to set the exposure and focus.
- **3** If the AF frame is red, the exposure and focus are not set correctly. Repeat Step 2.
- **4** When the AF frame (see [page 13](#page-19-1)) turns green, continue pressing the Shutter button completely down to take the picture.
- **5** When the ready light blinks green, the picture is being saved; you can still take pictures. When the ready light is red, wait until it blinks green.
- NOTE: The default picture taking mode is Auto  $\lim_{n \to \infty}$ . See [page 10](#page-16-1) for other picture and video modes.

### <span id="page-15-3"></span><span id="page-15-2"></span>**Taking a video**

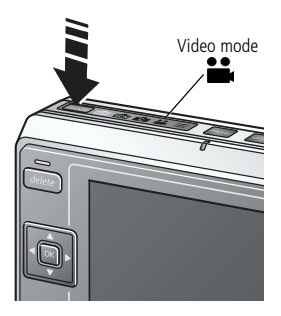

- **1** Press the Mode button repeatedly to highlight Video mode **.**.
- **2** Use the camera screen to frame your subject.
- **3** Press the Shutter button completely down and release. To stop recording, press and release the Shutter button again.
- **4** If you hold the Shutter button down for more than two seconds, the camera will record until you release the Shutter button.
- **5** You can set the camera to automatically stop recording after a specified period of time (see [page 25\)](#page-31-0).

### <span id="page-16-1"></span><span id="page-16-0"></span>**Camera modes**

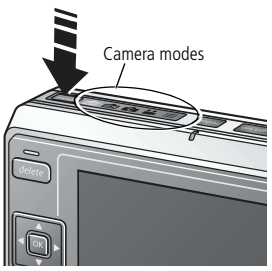

Use the Mode button to highlight the mode mark that suits your shooting conditions. Camera modes

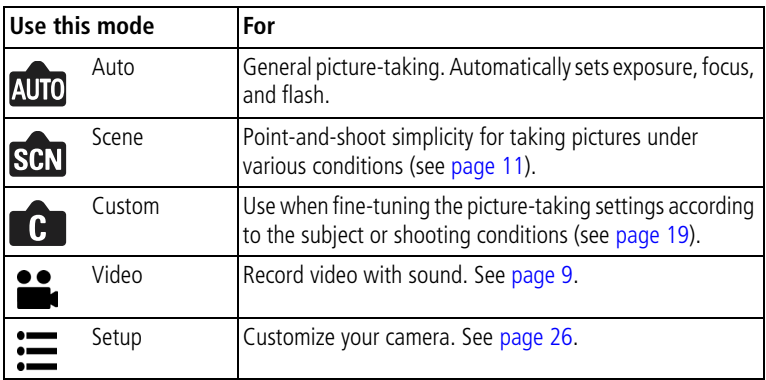

#### <span id="page-17-0"></span>**Scene modes**

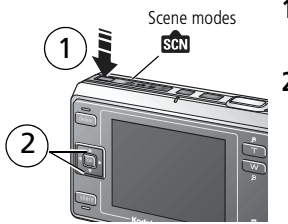

- **1** Press the Mode button to highlight Scene mode sen.
- **2** Press  $\blacktriangle$   $\blacktriangleright$  to select an appropriate Scene mode.

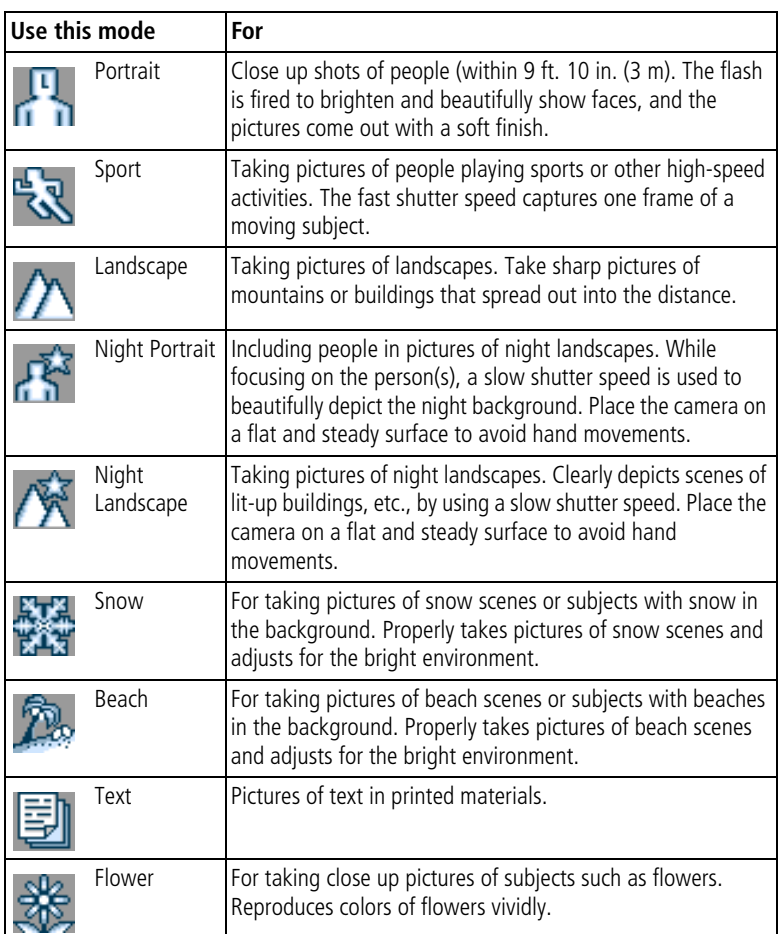

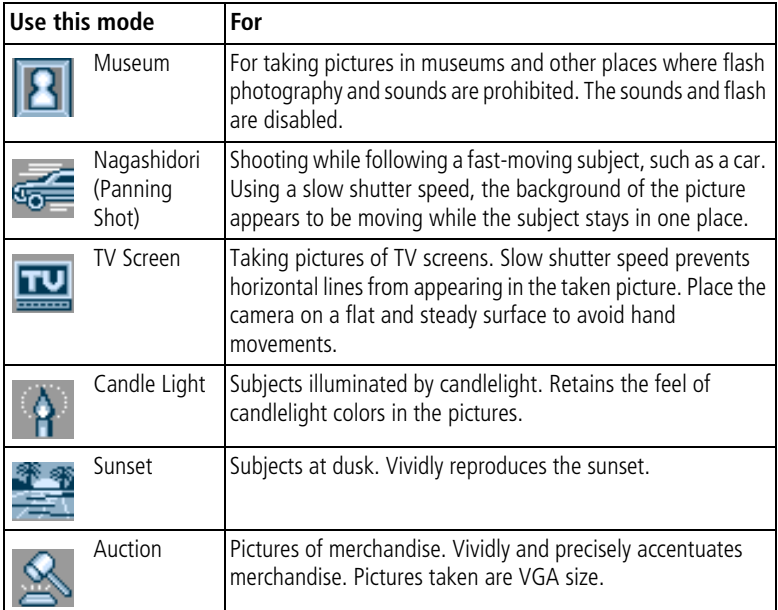

### <span id="page-18-0"></span>**Focus setting**

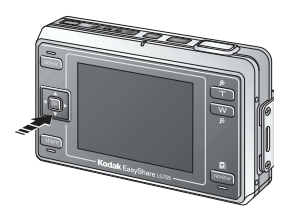

You can choose a focus setting to a desired distance. Use for taking close-ups or shooting a background without focusing on a close object.

Pressing the  $\blacktriangleright$  button when shooting toggles between Auto, Macro, Super Macro, Partial AF, and Inf.

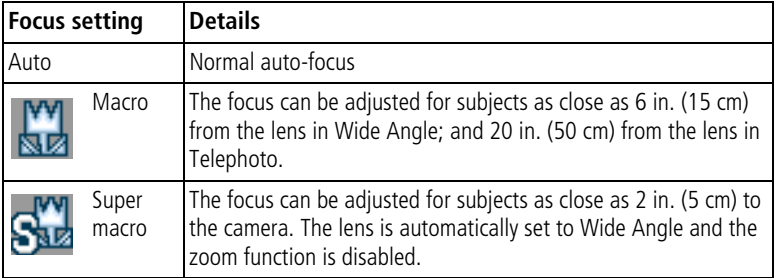

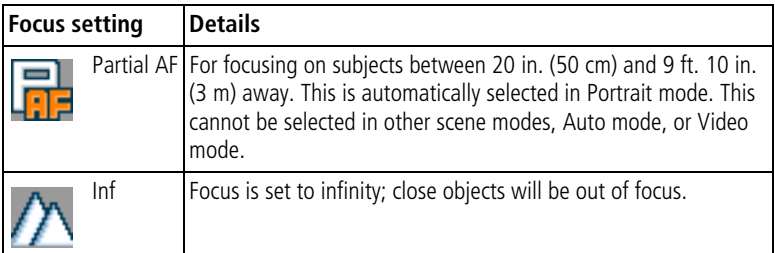

### <span id="page-19-1"></span><span id="page-19-0"></span>**Using the AF frame**

The AF frame appears on the camera screen indicating the area of focus. NOTE: This procedure does not apply to videos.

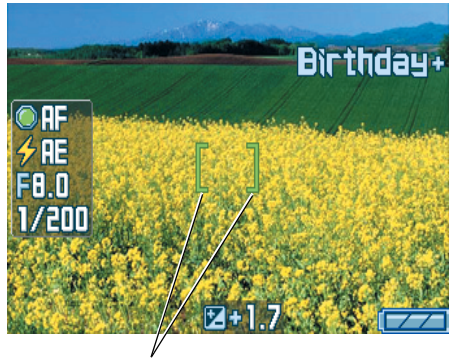

AF frame

**1** Press the Shutter button halfway down and hold.

*The AF frame turns from red to green when the subject is in focus.*

- NOTE: If the camera is not focusing on the desired subject, the AF frame turns red. Recompose the scene and repeat the previous Step.
- **2** Press the Shutter button completely down to take the picture.

NOTE: The AF frame does not appear when Focus is set to Inf.

13 *www.kodak.com/go/support*

### <span id="page-20-0"></span>**Reviewing pictures and videos just taken (Quickview)**

After you take a picture or video, the camera screen displays the picture or the first frame of the video for approximately 5 seconds. If you take no action, the video/picture is saved. While the picture is displayed, you can:

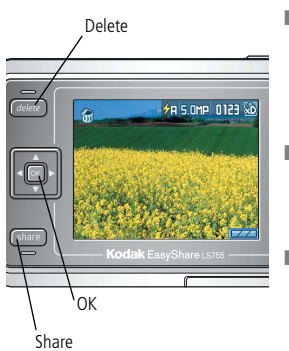

- $\blacksquare$  Play (video): Press  $\smile$  to highlight Video mode, then press the OK button to play the video. Press the Zoom button to adjust the sound volume.
- Share: Press the Share button to tag a picture/video for e-mail or as a favorite, or to tag a picture for printing (see [page 46\)](#page-52-0).
- Delete: Press the Delete button while the picture/video and  $\hat{\mathbf{m}}$  are displayed.
- NOTE: Only the final picture of a burst series is displayed during Quickview. If you press the Delete button, all pictures in the burst series are deleted. To delete selectively, do so in Review mode (see [page 34\)](#page-40-1).

### <span id="page-21-0"></span>**Using optical zoom**

Use optical zoom to enlarge your subject by up to 3X. You can change the optical zoom during video recording.

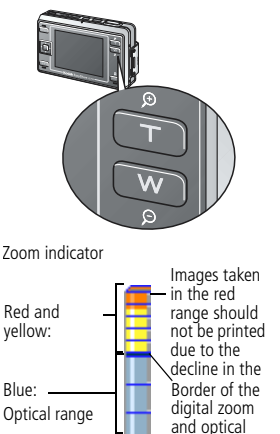

- **1** Use the camera screen to frame your subject.
- **2** Press the Zoom button T (Telephoto) to zoom in. Press W (Wide Angle) to zoom out.
- **3** The zoom indicator appears on the camera screen. Press the Zoom button T to move the indicator upward, and the Zoom button W to move it downward.
- **4** Take a picture or video.

### <span id="page-21-1"></span>**Using digital zoom**

Use digital zoom in any still mode to get additional magnification beyond optical zoom. Combined zoom settings are from 3X to 15X.

- **1** Press the Zoom button T (Telephoto) to the optical zoom limit.
- **2** Release the button, then press it again.

*The camera screen displays the zoomed image and the zoom indicator.*

- IMPORTANT: *You may notice decreased print image quality when using digital zoom. The blue slider on the zoom indicator pauses and turns red when the picture quality reaches the limit for an acceptable 4 x 6 in. (10 x 15 cm) print.*
- **3** Take a picture normally.

NOTE: You cannot use digital zoom during video recording.

15 *www.kodak.com/go/support*

### <span id="page-22-0"></span>**Using the flash**

Use the flash when you take pictures at night, indoors, or outdoors in heavy shadows.

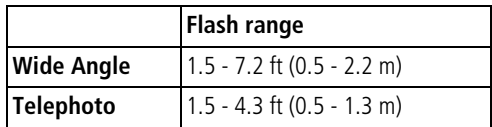

#### **Turning the flash on**

Press the **button to change the Flash mode.** The active flash icon is displayed in the camera screen status area.

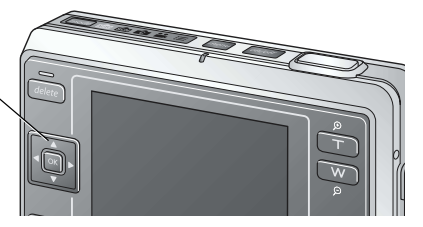

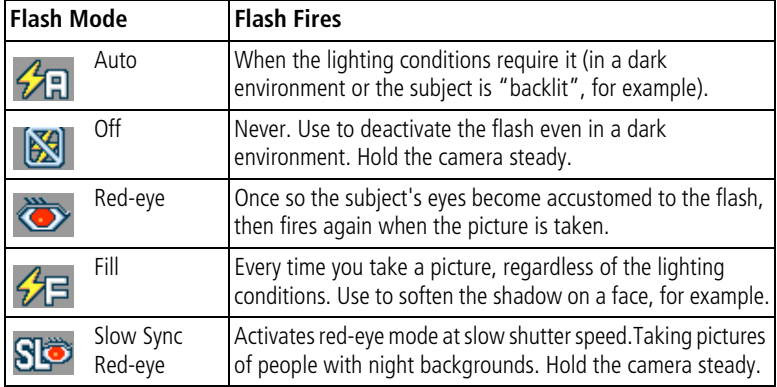

#### **Flash setting for each mode**

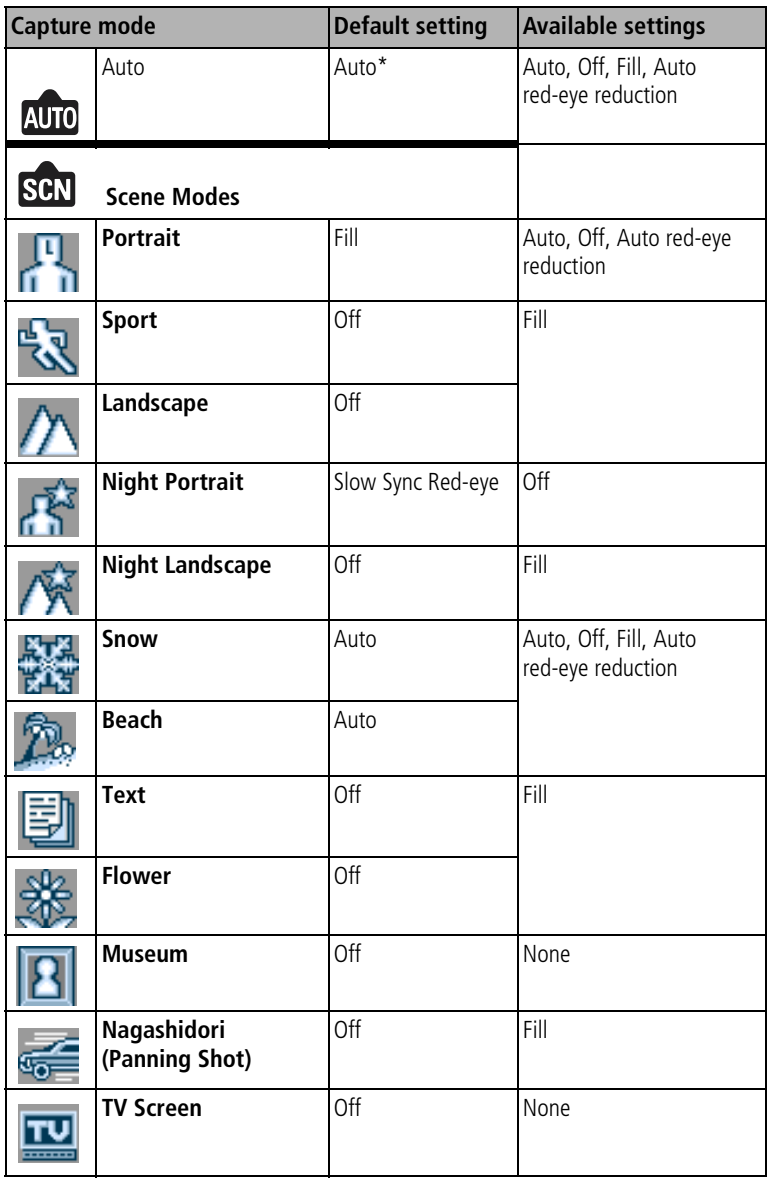

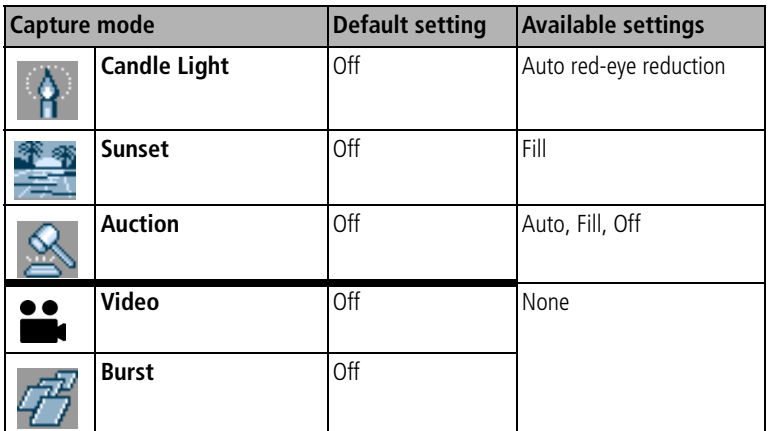

\* When you change to Red-eye in this mode, it remains on until you change it. All other flash settings return to the default when you exit the mode or turn off the camera.

### <span id="page-24-0"></span>**Manually setting the white balance**

You can manually set the white balance when shooting in custom mode.

- **1** In Custom mode, press the Menu button.
- **2** Press  $\blacktriangle$  to highlight White balance  $\blacktriangleright$  then press the OK button.
- **3** Press  $\blacktriangle$  to highlight Manual, then press the OK button. *The white balance screen is displayed.*
- **4** Take a picture of a blank sheet of white paper in the entire camera screen.
- **5** Press the OK button.

To retake the picture, select Retry, then press the OK button. *The white balance setting is recorded in the camera.*

*www.kodak.com/go/support* CEN 18

### <span id="page-25-1"></span><span id="page-25-0"></span>**Changing picture-taking settings**

You can change settings to get best results from your camera. (Some settings are unavailable in some modes.)

- **1** In any picture taking mode, press the Menu button.
- **2** Press  $\rightarrow$   $\rightarrow$  to highlight the setting you wish to change, then press the OK button.
- **3** Choose an option, then press the OK button.
	- Press < or the Menu button to exit.
	- Press (, to return to the previous screen, and press the Menu button to exit.

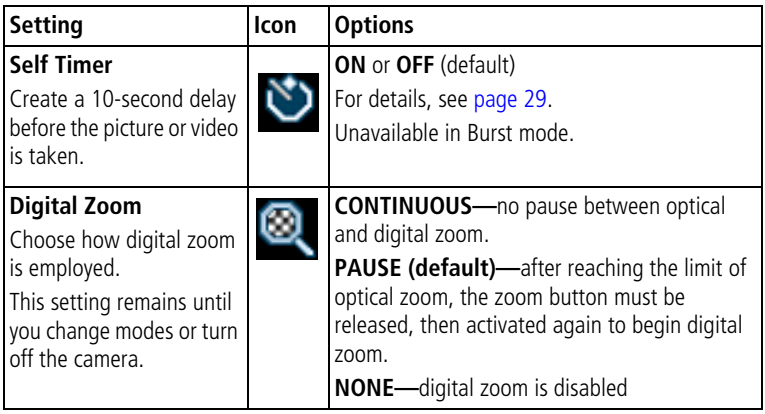

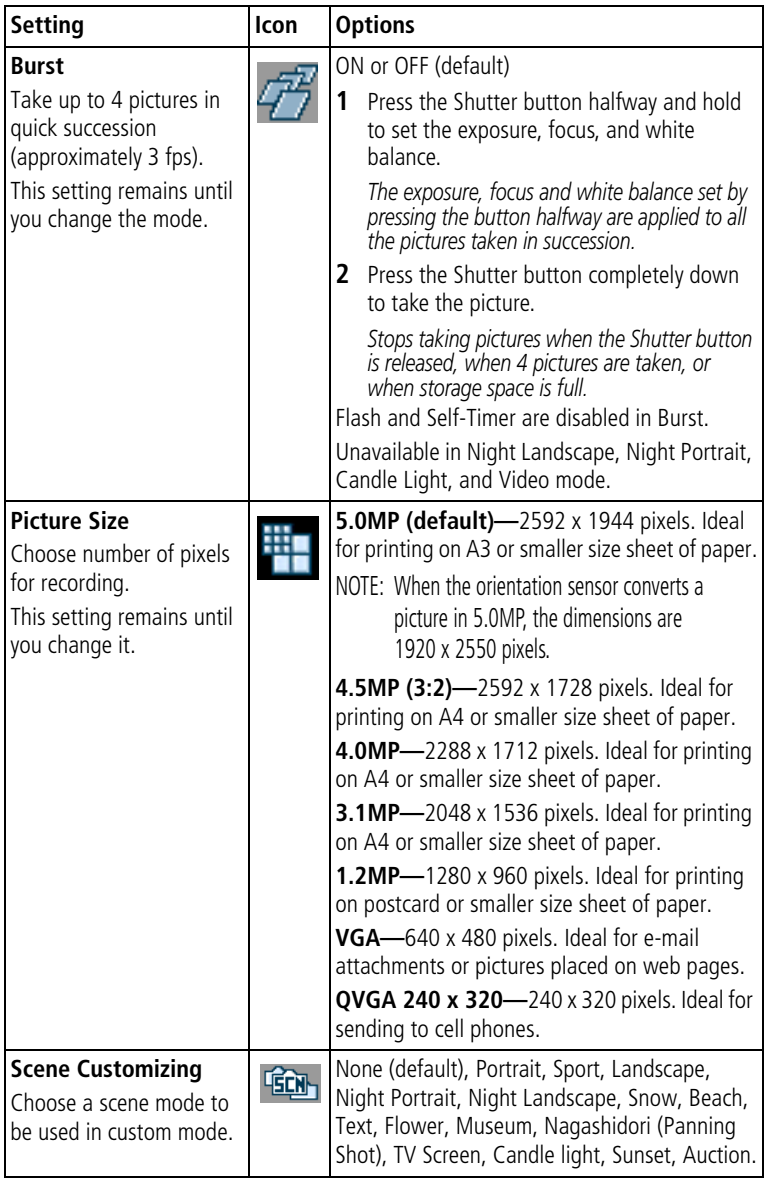

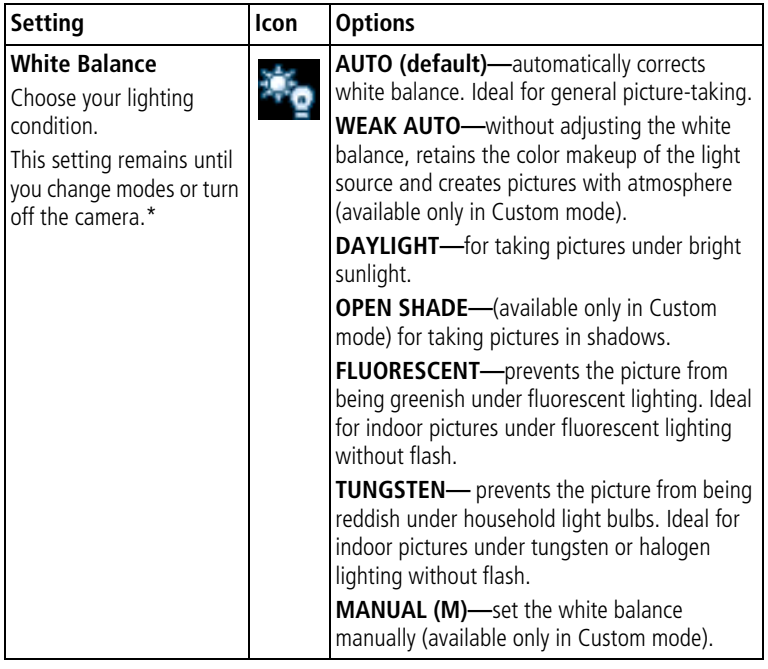

\* If Setting Memory (see [page 27\)](#page-33-0) is set to ON, these settings remain even if you turn off the camera.

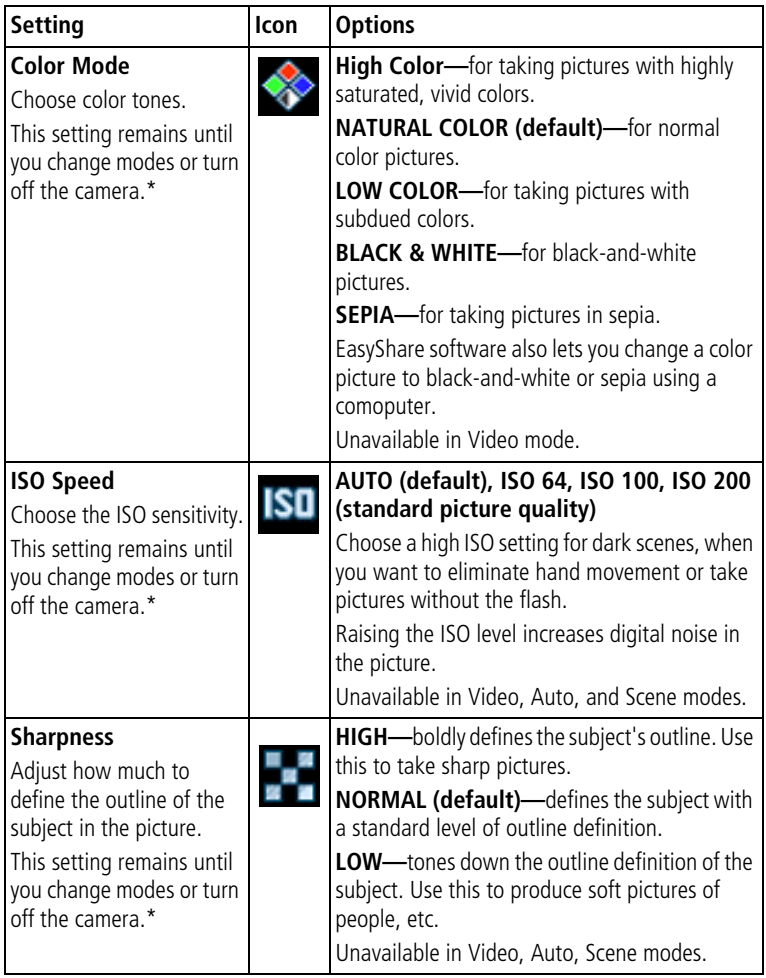

\* If Setting Memory (see [page 27\)](#page-33-0) is set to ON, these settings remain even if you turn off the camera.

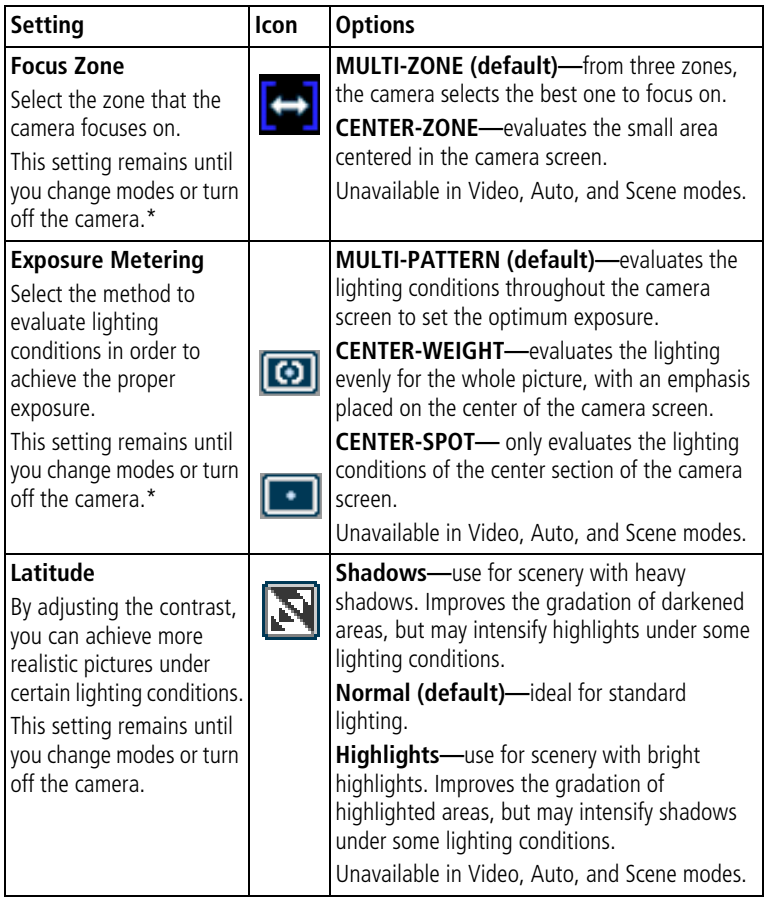

\* If Setting Memory (see [page 27\)](#page-33-0) is set to ON, these settings remain even if you turn off the camera.

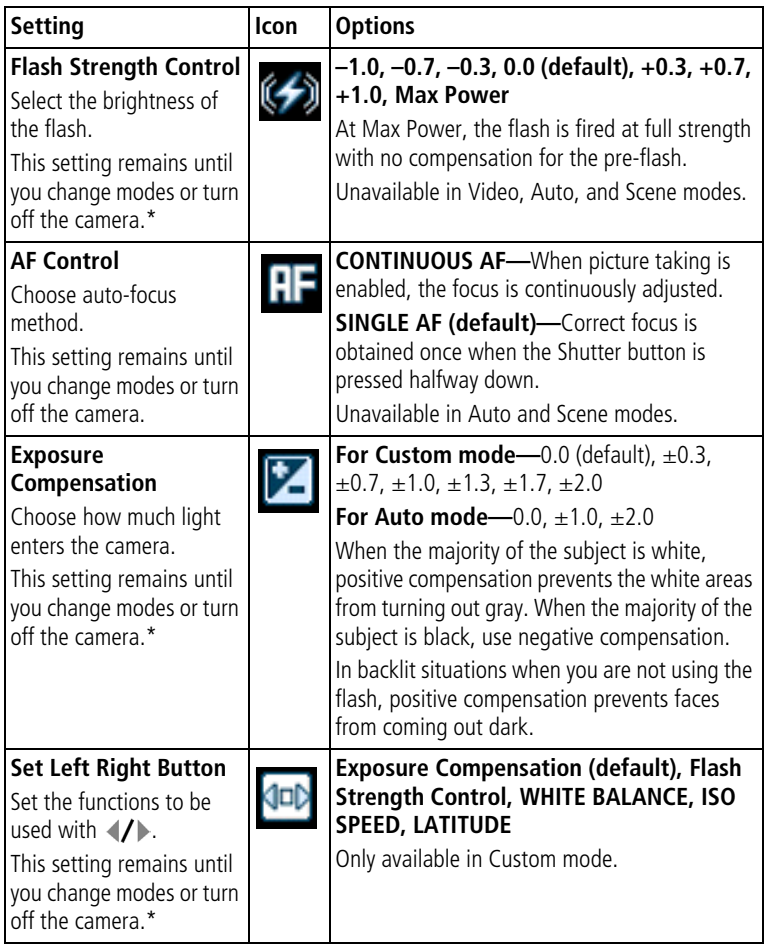

\* If Setting Memory (see [page 27](#page-33-0)) is set to ON, these settings remain even if you turn off the camera.

<span id="page-31-0"></span>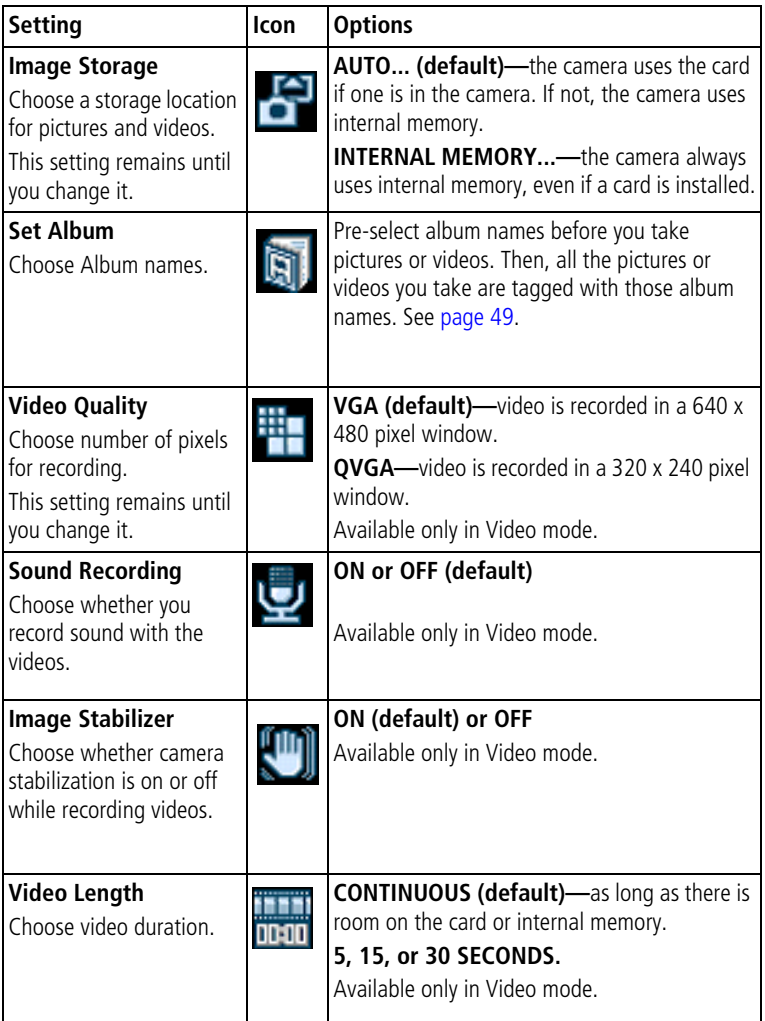

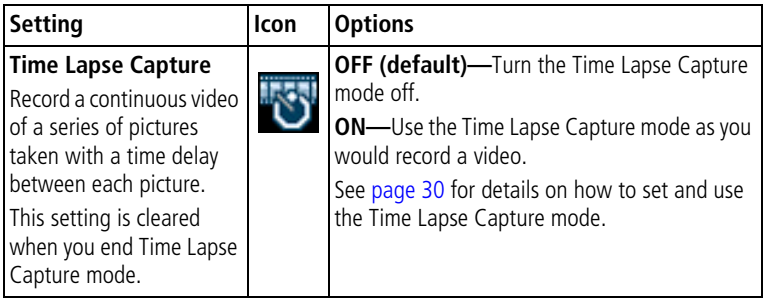

### <span id="page-32-1"></span><span id="page-32-0"></span>**Customizing your camera**

- **1** Press the Mode button to highlight Camera setup  $\mathbf{:=}$ .
- **2** Press  $\rightarrow$  to highlight the setting you wish to change, then press the OK button.
- **3** Choose an option, then press the OK button.

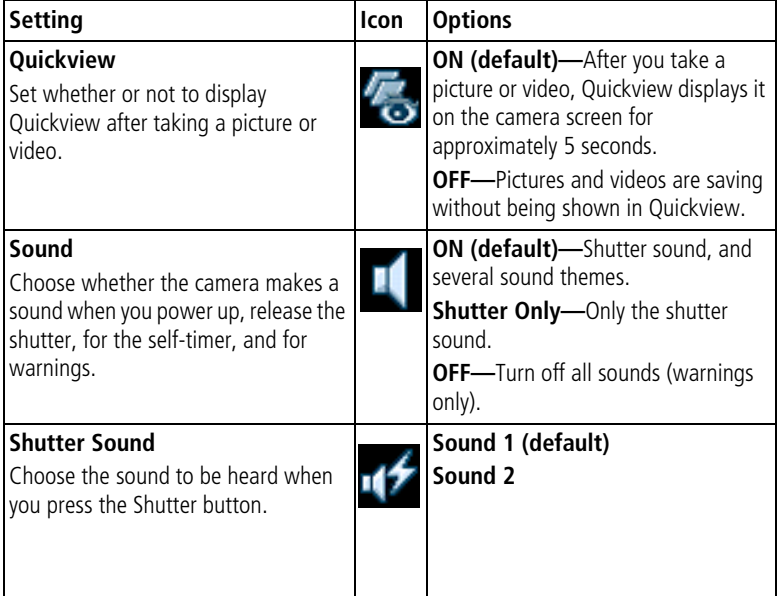

<span id="page-33-0"></span>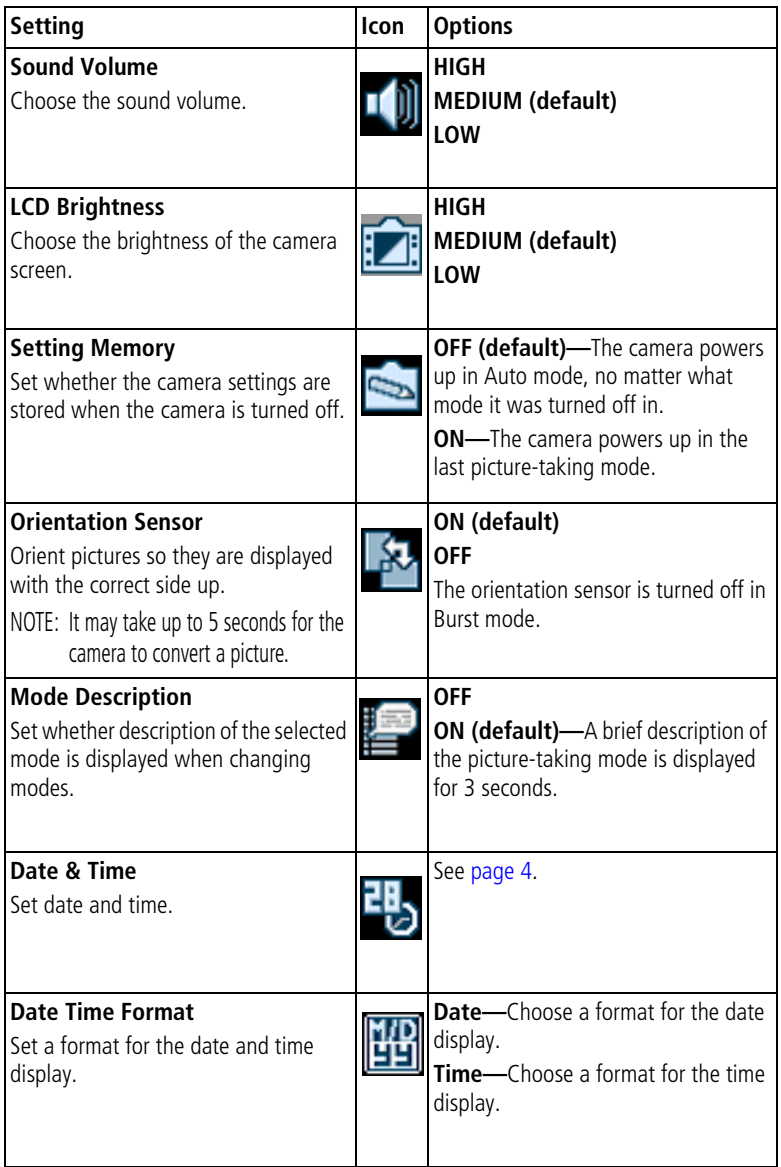

<span id="page-34-0"></span>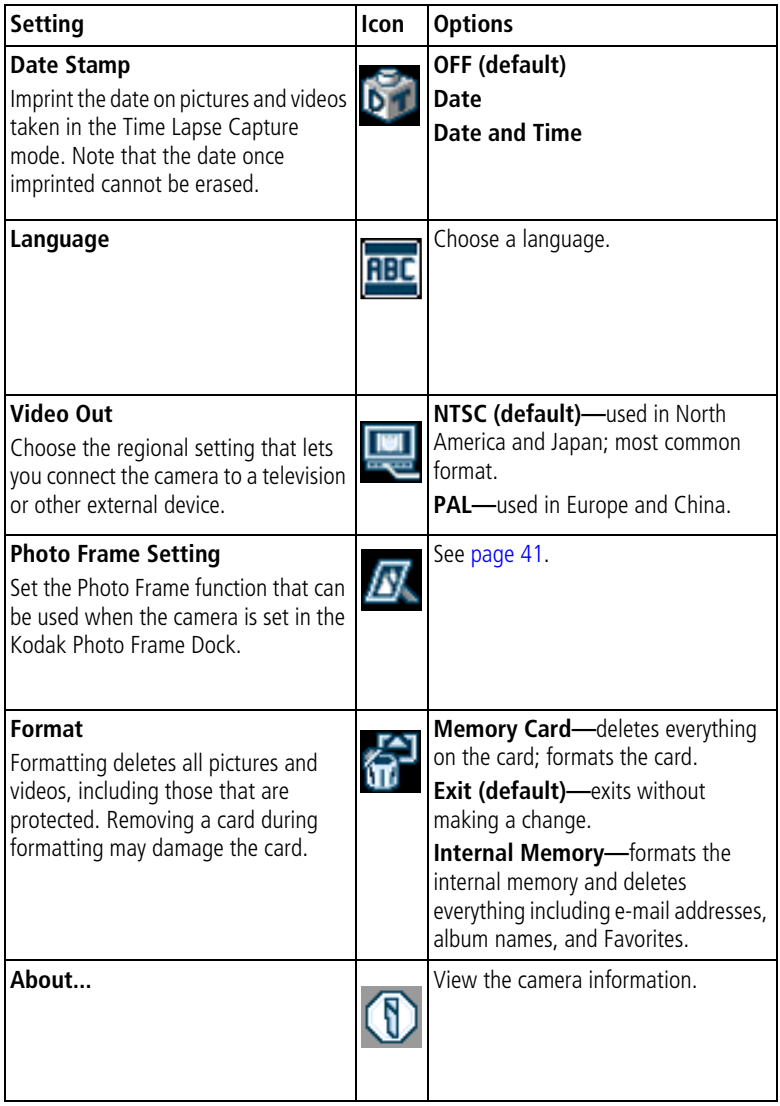

### <span id="page-35-2"></span><span id="page-35-0"></span>**Putting yourself in the picture**

Use the Self-Timer to create a 10-second delay between the time you press the Shutter button and the time the picture or video is taken.

- **1** Place the camera on a flat surface.
- **2** In any picture-taking mode, press the Menu button.
- **3** Highlight SELF TIMER  $\bullet$  and then press the OK button.
- **4** Highlight ON, then press the OK button.
- **5** Compose the scene. Then press the Shutter button halfway and hold to set the exposure and focus, then press completely down. Move so that you are in the scene.

*The Self-Timer light on the front of the camera blinks slowly for 8 seconds (then quickly for 2 seconds) before the picture is taken. The Self-Timer turns off after you take the picture or if you change modes.*

### <span id="page-35-1"></span>**Putting yourself in the video**

- **1** Place the camera on a flat surface.
- **2** Press the Mode button to highlight Video mode **.**, and then press the Menu button.
- **3** Highlight SELF TIMER **b**, then press the OK button.
- **4** Highlight ON, then press the OK button.
- **5** Compose the scene, then press the Shutter button completely down. Move so that you are in the scene.

*The default video length is Continuous. The video stops when you press the Shutter button or when no storage space remains. To change the video length, see [page 25](#page-31-0). To turn off the Self-Timer camera sounds, see [page 29](#page-35-2). The Self-Timer turns off after you take the video or if you change modes.*

29 *www.kodak.com/go/support*
#### **Recording in Time Lapse Capture Mode**

You can take a series of pictures with a time delay between each picture.

- **1** Press the Mode button to highlight Video  $\blacksquare$  then press the Menu button.
- **2** Press  $\blacktriangle$  to highlight Time Lapse Capture  $\mathbb{R}$ , then press the OK button.
- **3** Press  $\rightarrow$  to highlight ON, then press the OK button.
- **4** Press  $\blacktriangle$  to highlight Option, then press the OK button. **Interval—**Set the time between each picture.
- Choose from 10 sec, 30 sec, 1 min, 5 min, 10 min, 15 min, 30 min, 1 hrs, 3 hrs, 6 hrs, 12 hrs, or 24 hrs.

**Number of frames—**Set the number of pictures to be taken.

- When Auto is selected, the full remaining capacity of a card will be used for one video. Note, however, that recording will stop when 10,000 frames are taken.
- When User Define is selected, you can set the length from 10 frames to 500 frames, in 10 frame increments.

**AE/AF/AWB Lock—**Set whether or not the exposure, focus, and white balance are fixed.

- When No Lock is selected, the camera automatically adjusts the exposure, focus, and white balance for every picture.
- When Lock at first shot is selected, the exposure, focus, and white balance are automatically set when the first picture is taken. The same settings will be used from the second picture on.
- **5** Compose the scene, then press the Shutter button completely down to start Time Lapse Capture.
- **6** Press the Shutter button again to end Time Lapse Capture.

## **Pre-tagging for album names**

Use the Set Album (Still or Video) feature to pre-select album names before you take pictures or videos. Then, all the pictures or videos you take are tagged with those album names.

Create an album name in advance. That way, when you transfer pictures or videos to your computer, Kodak EasyShare software opens and categorizes your pictures and videos in the appropriate album.

#### **First—on your computer**

Use Kodak EasyShare software (V 4.0 or later) to create album names on your computer. Then copy up to 32 album names to the album name list the next time you connect the camera to the computer. See Kodak EasyShare software Help for details.

#### **Second—on your camera**

- **1** In any mode, press the Menu button.
- **2** Press  $\rightarrow$  to highlight Set Album  $\parallel$ , then press the OK button.
- **3** Press  $\blacktriangle$  to highlight an album name, then press the OK button. Repeat step 3 to select more than one album name.

*Selected albums are noted with a check mark. To remove a selection, highlight an album name and press the OK button. To remove all album selections, select CLEAR ALL.*

**4** Highlight EXIT, then press the OK button.

*Your selections are saved. If you turn on the camera screen, your album selection is displayed on the screen. A plus sign (+) after the album name means more than one album is selected.*

**5** Press the Menu button to exit.

31 *www.kodak.com/go/support*

# <span id="page-38-0"></span>**3 Reviewing pictures and videos**

### **Review mode and Favorites mode**

Press the Review button to view pictures and videos in Review mode.

Press the Review button in picture-taking mode to display and manage pictures. Press the Review button in video mode to display and manage videos.

In Review mode, press the Review button again to switch to Favorites mode. In Favorites mode, you can display and manage shared pictures saved in the Favorites section of the camera's internal memory. For more details see [page 47.](#page-53-0)

To save battery power during review, use an optional printer dock, or a Kodak Photo Frame Dock. (Visit [www.kodak.com/go/ls755accessories.](http://www.kodak.com/go/ls755accessories))

# **Viewing single pictures and videos**

- **1** Press the Review button.
- **2** Press (**/**) to scroll backward or forward through pictures and videos. (For fast scrolling, press and hold  $\langle \rangle$ .)
- **3** Press the Review button to exit.
- NOTE: Pictures taken at the 3:2 setting are displayed at a 3:2 aspect ratio with a black bar at the top of the screen.

# **Viewing multiple pictures and videos**

- **1** Press the Review button.
- 2 Press  $\triangle$ .

*Up to 9 thumbnails are shown in the Multi-up view.*

- A frame appears around the selected thumbnail.
- **■** Press  $\langle \rangle$ ,  $\rightarrow \rangle$  to select a different picture.
- When there are more than 9 picture and/or video files, pressing  $\rightarrow$ at the top or bottom edge of the screen will take you to the previous or next row of thumbnails.
- To display the selected picture, press the OK button.
- **3** Press the Review button to exit.

# **Playing a video**

- **1** Press the Review button.
- **2** Press  $\blacklozenge$  to locate a video. (In Multi-up view, highlight a video, then press the OK button.)
- **3** Press  $\blacktriangleright$  to highlight Normal, then press the OK button. *Video playback starts.*
	- To adjust the volume, press the Zoom button.
	- $\blacksquare$  To pause the video, press  $\blacktriangleright$  during playback.
	- $\blacksquare$  To rewind the video, press  $\blacktriangleleft$  during playback.
	- To replay the video, press the OK button.
	- $\blacksquare$  To go to the previous or next picture or video, press  $\blacktriangleleft$  .
	- **Pressing after stopping video playback brings up the Review menu.**

33 *www.kodak.com/go/support*

# **Editing videos**

- **1** Press  $\blacktriangleright$  during playback to pause the video.
- **2** Press the OK button
- **3** Press  $\blacktriangle$  to highlight one of the next options, then press the OK button.
	- Frase Before: Deletes from the first frame until the frame before the paused screen. Go to step 4.
	- Erase After: Deletes from the frame after the paused screen until the last frame. Go to step 4.
	- Make Picture: Saves the frame of the paused screen as a still picture. Go to step 5.
	- Cancel: Returns to the pause screen.
- **4** To save the video, press  $\rightarrow \rightarrow \infty$  to highlight New or Overwrite, then press the OK button.
- **5** To make a still picture, press  $\rightarrow \rightarrow \infty$  to highlight OK, then press the OK button.

# <span id="page-40-1"></span><span id="page-40-0"></span>**Deleting pictures and videos**

- **1** Press the Review button.
- **2** Press  $\blacklozenge$  to locate a picture or video (or highlight a picture or video in the Multi-up view), then press the Delete button.
- **3** Press  $\blacktriangle$  to highlight an option, then press the OK button:
	- PICTURE/VIDEO: Deletes the displayed picture or video.
	- **EXIT: Exits the Delete screen.**
	- ALL... Deletes all pictures and videos from your current storage location.
- **4** To delete more pictures and videos, go to Step 2.
- NOTE: You cannot delete protected pictures and videos. Remove protection before deleting (see [page 36](#page-42-0)).

# **Magnifying pictures**

- **1** Press the Review button, then locate a picture.
- **2** To magnify, press the Zoom button. To magnify further, press the Zoom button. Press the OK button to redisplay the picture at the 1X (original) size.
	- To see different parts of the picture, press  $\blacktriangleleft$  or  $\blacktriangleleft$   $\blacktriangleleft$  .
	- To exit Magnify, press the OK button.
- **3** To exit the Review mode, press the Review button.

# **Changing review settings**

In Review mode, press the Menu button for review settings.

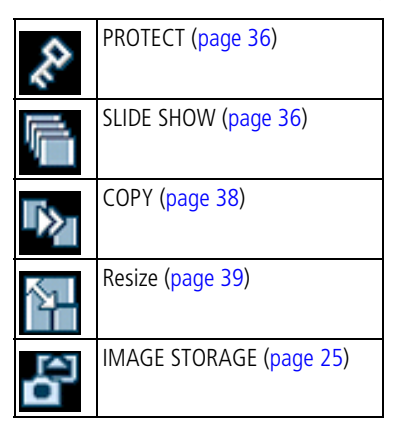

#### <span id="page-42-0"></span>**Protecting pictures and videos from deletion**

- **1** Press the Review button, then locate the picture or video.
- **2** Press the Menu button.
- **3** Press  $\blacktriangle$  to highlight PROTECT  $\blacktriangleright$ , then press the OK button. *The picture or video is protected and cannot be deleted. The Protect icon appears with the protected picture or video.*
- **4** To remove protection, press the OK button again.
- **5** Press the Menu button to exit.

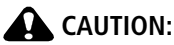

**Formatting internal memory or xD-Picture Card™ deletes all (including protected) pictures and videos. Formatting internal memory also erases e-mail addresses, album names, and favorites. To restore them, see Kodak EasyShare software Help.**

### <span id="page-42-2"></span><span id="page-42-1"></span>**Running a slide show**

Use the Slide Show to display your pictures and videos on the camera screen. To run a slide show on a television or any other external device, see [page 37.](#page-43-0) To save battery power use the optional AC adapter.

#### **Starting the slide show**

- **1** Press the Review button, then press the Menu button.
- **2** Press  $\rightarrow$  to highlight SLIDE SHOW **in**, then press the OK button.
- **3** Press  $\blacktriangle$  to highlight BEGIN SHOW, then press the OK button.

*Each picture and video is displayed once, in the order in which you took them.*

To cancel the Slide Show, press the OK button.

#### **Changing the slide show display interval**

The default interval setting displays each picture for 5 seconds. You can increase the display interval up to 60 seconds.

- **1** On the Slideshow menu, press to highlight INTERVAL, then press the OK button.
- **2** Select a display interval. To scroll through the seconds quickly, press and hold  $\blacktriangle$ / $\blacktriangledown$ .
- **3** Press the OK button.

*The interval setting remains until you change it.*

#### **Running a continuous slide show loop**

When you turn on Loop, the slide show is continuously repeated.

- **1** On the Slideshow menu, press  $\rightarrow \rightarrow \infty$  to highlight LOOP, then press the OK button.
- **2** Press  $\blacktriangle$  to highlight ON, then press the OK button.

*The slide show repeats until you press the OK button or until battery power is exhausted.*

#### <span id="page-43-0"></span>**Displaying pictures and videos on a television**

You can display pictures and videos on a television, computer monitor, or any device equipped with a video input. (Image quality on a television screen may not be as good as on a computer monitor or when printed.)

- **1** Ensure that the Video Out setting (NTSC or PAL) is correct (see [page 28\)](#page-34-0).
- **2** Connect the audio/video cable (included) to the camera's dock connector and to the television video-in port (yellow) and audio-in port (white). See your television's user's guide for details.
- **3** Review pictures and videos on the television.

37 *www.kodak.com/go/support*

# <span id="page-44-0"></span>**Copying pictures and videos**

You can copy pictures and videos from a card to internal memory or from internal memory to a card.

#### **Before you copy, make sure that:**

- A card is inserted in the camera.
- The camera's picture storage location is set to the location from which you are copying.

#### **To copy pictures or videos:**

- **1** Press the Review button, then press the Menu button.
- **2** Press  $\blacktriangle$  to highlight Copy  $\blacktriangleright$ , then press the OK button.
- **3** Press  $\blacktriangle$  to highlight an option.
	- **PICTURE/VIDEO:** Copies the current picture or video.
	- **EXIT:** Returns to the Review menu.
	- **ALL...** Copies all pictures and videos from your selected storage location to the other location.
- **4** Press the OK button.
	- Pictures and videos are copied, not moved. To remove pictures and videos from the original location after they are copied, delete them (see [page 34\)](#page-40-0).
	- Tags that you applied for print, e-mail, Favorites, and Protect settings are not copied. To apply protection to a picture or video, see [page 36.](#page-42-0)

# <span id="page-45-0"></span>**Resizing Pictures**

You can reduce the size of a picture.

NOTE: As you reduce a picture's size, the picture quality decreases.

- **1** Press the Review button, then locate the picture you want to resize.
- **2** Press the Menu button.
- **3** Press  $\blacktriangle$  to highlight Resize  $\blacktriangleright$ , then press the OK button.
- **4** Press  $\blacktriangle$  to highlight the size you want to make the picture, then press the OK button.

*Choose from 4.5MP (3:2), 4MP, 3MP, 1MP, VGA, or 240X320. You can only choose a size smaller than the current size. For details on each size, see [page 20.](#page-26-0)*

*When you selected 240X320, follow the procedure described in the Resizing to 240 x 320 section (see [page 39\)](#page-45-0).*

**5** Press  $\rightarrow$  to highlight New or Overwrite, then press the OK button. *A confirmation screen appears.*

NOTE: If you select Overwrite, you cannot return the picture to its original size.

**6** Press  $\rightarrow \rightarrow \infty$  to highlight OK, then press the OK button.

#### **Resizing to 240 x 320**

#### **To rotate**

- **1** Press  $\blacktriangle$  to highlight Rotate, then press the OK button. *The picture is rotated 90*° *clockwise.*
- **2** Press  $\left\{\right\}$  to rotate the picture to the desired position.
- **3** Press the OK button.
- **4** Press  $\blacktriangle$  to highlight New or Overwrite, then press the OK button. *A confirmation screen appears. To rotate the picture again, select Redo and start over from step 2.*
- **5** Press  $\blacktriangle$  to highlight OK, then press the OK button.

# **Viewing picture and video information**

- **1** Press the Review button, then press the OK button.
- **2** To view information on the next or previous picture or video, press  $\mathbf{I}$ .
- **3** Press the OK button to exit.

# **4 Using the Kodak Photo Frame Dock**

**In certain regions, the Kodak Photo Frame Dock is included. By connecting the camera to the Photo Frame Dock, the camera can be used like a picture frame to display pictures saved in the camera.**

- **1** Place the camera in the Photo Frame Dock.
- **2** Plug the Photo Frame Dock's power cord into the outlet.
- **3** Press the Photo Frame button on the Photo Frame Dock.
- NOTE: For details about connecting the camera to the Photo Frame Dock or connecting the power cable, see the Photo Frame Dock's user guide.

# **Photo Frame display settings**

- **1** Press the Mode button on the camera to highlight Camera setup  $\equiv$ .
- **2** Press  $\blacktriangle$   $\blacktriangleright$  to highlight Photo Frame settings  $\mathbb{Z}$ , then press the OK button.
- **3** Press  $\blacktriangle$  to highlight the option you want to change, then press the OK button.

**Interval—**The picture changes after the set time has passed. The interval can be set for 1 second, 5 seconds, 10 seconds, 30 seconds, 1 minute, or 5 minutes.

**Order—**Set the order of the pictures to be displayed. Select One time to cycle through all the saved pictures once, select Loop to show continuously, and select Random to display randomly.

**Effect—**Add an effect to be used when the picture is displayed. You can choose from: Fade, Block, Vertical Blind, Center to Left/Right, Left to Right, Right to Left, Center to Up/Bottom, Up to Bottom, Bottom to Up.

**Display Clock—**Show a clock with the picture. You can choose from Analog clock and Big/Small Digital clock.

**Photo Frame Image—**Select whether to display pictures from the camera's internal memory, Favorites mode in internal memory, or from an xD-Picture Card™.

**Running Time—**Set how long you want Photo Frame Dock to run. Once the set time has passed, Photo Frame Dock and the camera turn off. The time can be set from 0.5 to 12 hours.

**4** Press  $\blacktriangle$  to highlight the option value, then press OK.

# <span id="page-49-0"></span>**5 Installing the software**

#### **Minimum system requirements**

#### **Windows OS-based computers Macintosh computers**

- Windows 98, 98SE, ME, 2000, or XP
- Internet Explorer 5.01 or higher
- 233 MHz processor or greater
- 64 MB RAM (128 MB for Windows 2000, XP)
- 200 MB hard disk space available
- CD-ROM drive
- Available USB port
- Color monitor, 800 x 600 pixels or more (16-bit or 24-bit color recommended)

- Power Mac G3, G4, G4 Cube, iMac, eMac, PowerBook G3, G4; or iBook computers
- Mac OS X 10.2.3 to 10.2.8 or Mac OS 10.3
- Safari 1.0 or later
- 128 MB RAM
- 200 MB hard disk space available
- CD-ROM drive
- Available USB port
- Color monitor, 1024 x 768 pixels or more (thousands or millions of colors recommended)
- NOTE: Mac OS 8.6 and 9.x do not support the Share button functions, including Favorites. Mac OS X 10.2.3 to 10.2.8 or Mac OS 10.3 is recommended for full functionality. To download EasyShare software for Mac OS 8.6 and 9.x, visit [www.kodak.com/go/ls755support](http://www.kodak.com/go/ls755support).

43 *www.kodak.com/go/support*

#### **Install the software**

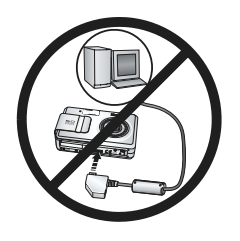

#### **CAUTION:**

**Install Kodak EasyShare software**  *before* **connecting the camera or optional dock to the computer. Failure to do so may cause the software to load incorrectly.** 

- **1** Close all software applications that are open on your computer (including anti-virus software).
- **2** Place the Kodak EasyShare software CD into the CD-ROM drive.
- **3** Load the software:

**Windows OS-based computer—**if the install window does not appear, choose Run from the Start menu and type d:\setup.exe where d is the drive letter that contains the CD.

**Mac OS X—**double-click the CD icon on the desktop, then click the Install icon.

**4** Follow the on-screen instructions to install the software.

**Windows OS-based computer—**select Typical to automatically install the most commonly used applications. Select Custom to choose the applications you wish to install.

**Mac OS X—**follow the on-screen instructions.

- NOTE: [When prompted, take a few minutes to electronically register your camera and software.](http://www.kodak.com/go/register)  [This lets you receive information regarding software updates and registers some of the](http://www.kodak.com/go/register)  products included with the camera. You must be connected to your Internet service [provider to register electronically. To register later, see w](http://www.kodak.com/go/register)ww.kodak.com/go/register.
- **5** Restart the computer. If you turned off anti-virus software, turn it back on. See the anti-virus software manual for details.

For information on the software applications included on the Kodak EasyShare software CD, click the Help button in the Kodak EasyShare software.

# **6 Sharing pictures and videos**

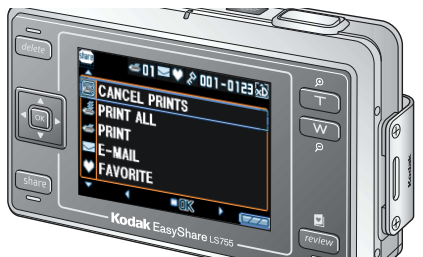

When you press the Share button to "tag" your pictures and videos, they can be shared by the following methods when transferred to your computer.

When they are transferred to your computer, you can share them by:

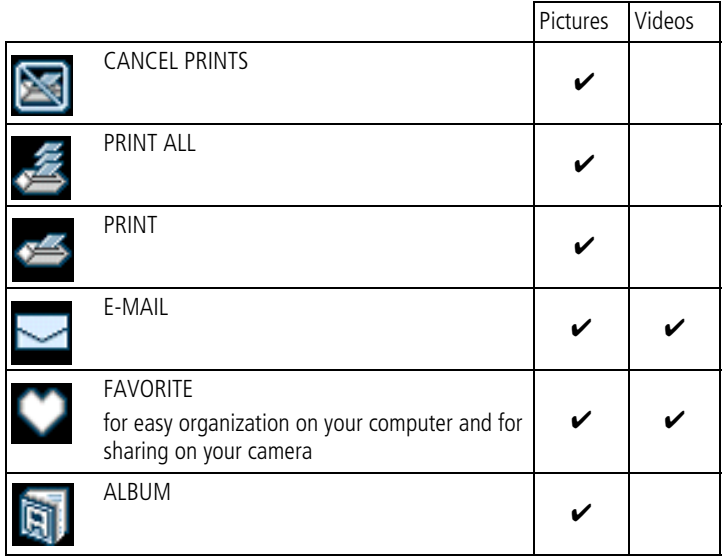

NOTE: Tags remain until removed. If a tagged picture/video is copied, the tag is not copied. In a burst series, only the last picture is tagged during Quickview.

# **Tagging pictures for printing**

- **1** Press the Share button. Press  $\langle \rangle$  to locate a picture.
- **2** Press  $\blacktriangle$  to highlight PRINT  $\blacktriangle$ , then press the OK button.
- **3** Press  $\blacktriangle$  to select the number of copies (0-99). Zero removes the tag for that picture.

*The Print icon*  $\leq$  appears in the status area. The default quantity is one.

- **4 Optional:** You can apply a print quantity to other pictures. Press (/) to locate a picture. Keep the print quantity as is, or press  $\rightarrow \rightarrow \infty$  to change it.
- **5** Press the OK button. Then press the Share button to exit.

\* To tag all pictures in the storage location, press **that in the print PRINT ALL**  $\leq$ , press the OK button, then indicate the number of copies as described above. PRINT ALL is not available in Quickview.

To remove the print tagging for all pictures in the storage location, press to highlight CANCEL PRINTS  $\blacksquare$ , then press the OK button. CANCEL PRINTS is not available in Quickview.

# **Printing tagged pictures**

When you transfer the tagged pictures to your computer, the Kodak EasyShare software print screen opens. For details on printing, click the Help button in the Kodak EasyShare software.

For more information on printing from your computer, printer dock, or card, see [page 51](#page-57-0).

NOTE: For the best 4 x 6 in. (10 x 15 cm) prints, set the camera to the 4.5 MP (3:2) print quality setting. See [page 20.](#page-26-0)

# **Tagging pictures and videos for emailing**

#### **First—on your computer**

Use Kodak EasyShare software to create an e-mail address book on your computer. Use Kodak EasyShare software to create an e-mail address book. Then, copy up to 32 e-mail addresses to the camera's internal memory. For details, click the Help button in the Kodak EasyShare software.

#### **Second—tag pictures/videos on your camera**

- **1** Press the Share button, then press  $\langle \rangle$  to locate a picture/video.
- **2** Press  $\blacktriangle$  to highlight E-MAIL  $\blacktriangleright$ , then press the OK button.
- **3** Press  $\blacktriangle$   $\blacktriangleright$  to highlight an e-mail address, then press the OK button.

To tag other pictures/videos with the same address, press  $\langle \rangle$  to scroll through them. When the picture/video you want is displayed, press the OK button.

To send the pictures/videos to more than one address, repeat step 3 for each address.

*Selected addresses are checked.*

To remove a selection, highlight a checked address, then press the OK button.

- **4** To remove all e-mail selections, highlight CLEAR ALL.
- **5** Press  $\blacktriangle$  to highlight EXIT, then press the OK button.

The e-mail icon  $\Box$  appears in the status area.

**6** Press the Share button to exit the menu.

#### **Third—transfer and e-mail**

When you transfer the tagged pictures/videos to your computer, the e-mail screen opens and lets you send them to the addresses you specified. For details, click the Help button in the Kodak EasyShare software.

# <span id="page-53-0"></span>**Tagging pictures as favorites**

You can store your favorite pictures in the Favorites  $\Box$  section of your camera's internal memory, then share them with friends and family. Favorites are loaded into your camera after you transfer pictures to your computer. Favorites are approximately 1 MP, good for 4 x 6 in. (10 x 15 cm) prints.

Share your favorite pictures in 4 easy steps:

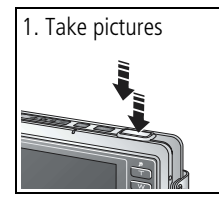

47 *www.kodak.com/go/support*

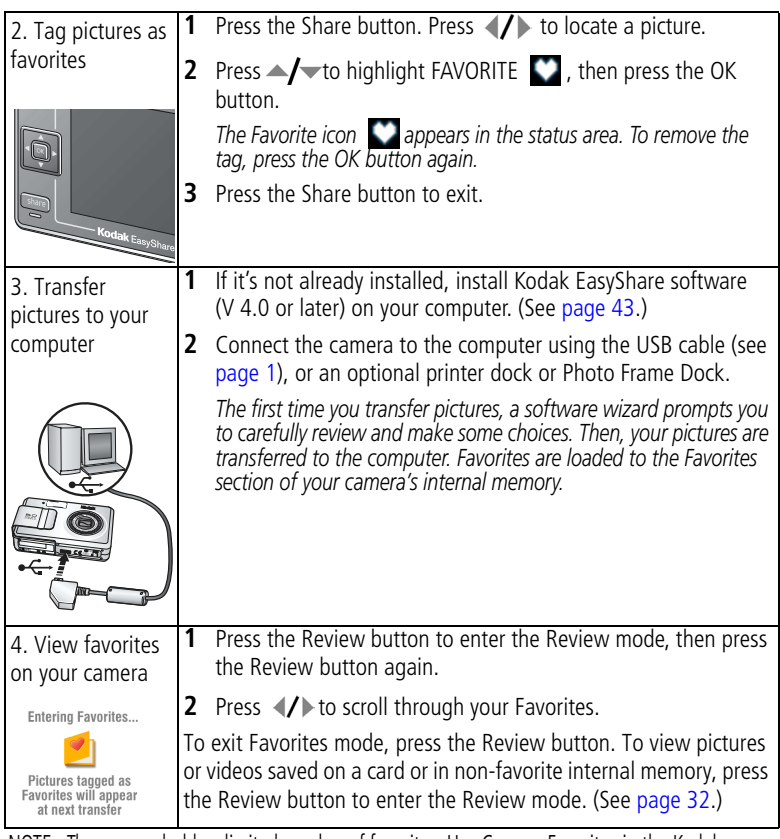

NOTE: The camera holds a limited number of favorites. Use Camera Favorites in the Kodak EasyShare software to customize the size of your camera Favorites  $\Box$  section. For more

information, click the Help button in the software.

# **Optional settings**

In Favorites mode, press the Menu button to access optional settings.

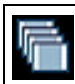

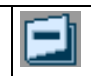

SLIDE SHOW ([page 36](#page-42-2))  $\boxed{\mathbf{r} = \mathbf{h}}$  REMOVE FAVORITES [\(page 49\)](#page-55-0)

NOTE: Favorites are cropped slightly to the 3:2 format. To prevent cropping, take pictures with the picture quality set to 4.5 MP (3:2). (See [page 20](#page-26-0).)

### <span id="page-55-0"></span>**Removing all favorites from your camera**

- **1** In Favorites mode, press the Menu button.
- **2** Highlight REMOVE FAVORITES **E**, then press the OK button. *All pictures stored in the Favorites section of internal memory are removed. Favorites are restored the next time you transfer pictures to the computer.*
- **3** Press the Menu button to exit the menu.

#### **Preventing favorites from transferring to the camera**

- **1** Open the Kodak EasyShare software.
- **2** Click the Album tab in My Collection and select a favorites album.
- **3** Delete the pictures that you no longer want to keep in the Favorites section of the camera's internal memory.
- **4** Connect the camera to the computer using the USB cable (see [page 1\)](#page-7-0), or an optional printer dock or Photo Frame Dock.

*EasyShare software removes the favorites on your camera.*

# **Printing and emailing favorites**

You can tag your favorites for print and e-mail the same way you tag the full-size pictures stored in your camera.

- **1** In Favorites mode, locate a picture and press the Share button.
- **2** Highlight PRINT  $\leq$  or E-MAIL  $\leq$ , then press the OK button.

NOTE: Favorites are good for up to a 4 x 6 inch (10 x 15 cm) print.

# **Picture and video album settings**

You can tag album names of pictures and videos in the camera when using the album function in Review mode.

#### **First—on your computer**

Use Kodak EasyShare software (V 4.0 or later) to create album names. Up to 32 album names can be copied to the camera's internal memory. See the EasyShare software Help for details.

#### **Second—on your camera**

- **1** Press the Share button.
- **2** Press  $\mathbf{1}$  to select a picture or video.
- **3** Press the Menu button.
- **4** Press  $\blacktriangle$  to highlight ALBUM  $\parallel$ , then press the OK button.
- **5** Press  $\blacktriangle$  to highlight an album folder, then press the OK button.

To add more pictures to the same album, press  $\langle \rangle$  to scroll through the pictures.

When the picture you want to add is highlighted, press the OK button. If you want to add a picture to multiple albums, repeat step 4 for each album.

*The album name is displayed next to each picture. A plus sign (+) after the album name means the picture is included in multiple albums.*

To remove a selection, highlight an album name and press the OK button. To remove all album selections, select CLEAR ALL.

#### **Third—transfer to your computer**

When you transfer the tagged pictures or videos to your computer, Kodak EasyShare software opens and categorizes your pictures in the appropriate album folder. See the EasyShare software Help for details.

# <span id="page-57-1"></span><span id="page-57-0"></span>**7 Transferring and printing pictures**

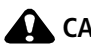

#### **CAUTION:**

**Install Kodak EasyShare software before connecting the camera or optional printer dock to the computer. Failure to do so may cause the software to load incorrectly.**

#### <span id="page-57-2"></span>**Transferring pictures and videos with the USB cable**

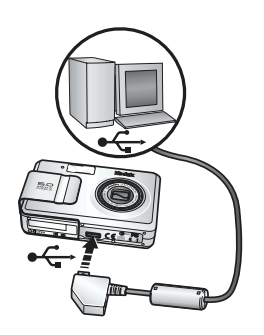

- **1** Turn off the camera.
- **2** Plug the  $\iff$  labeled end of the USB cable into the labeled USB port on your computer. See your computer user's guide for details.
- **3** Plug the other end of the USB cable into the labeled USB port on the camera.
- **4** Turn on the camera.
- **5** Kodak EasyShare software opens on your computer. Transfer pictures and videos according to the instructions displayed.

*The green ready light blinks during transfer.*

[Visit](http://www..kodak.co.jp) [www.kodak.com/go/howto](http://www.kodak.com/go/howto) for a tutorial on connecting.

#### **Also available for transferring**

You can also use the Kodak products such as the Kodak EasyShare printer dock, to transfer your pictures and videos.

Purchase these and other accessories at a dealer of Kodak products or [www.kodak.com/go/ls755accessories](http://www.kodak.com/go/ls755accessories).

# **Printing pictures from your computer**

For details on printing pictures from your computer, click the Help button in the Kodak EasyShare software.

#### **Direct printing with a PictBridge printer**

Your camera features PictBridge technology, which allows printing directly to PictBridge printers by connecting the camera to the printer using the USB cable (included).

When printing, use an optional AC adapter to power your camera in order to save the battery power.

#### **Connecting the camera to the printer**

- **1** Turn off the camera and printer.
- **2** Plug the  $\leftarrow$  labeled end of the USB cable into the USB port on the printer. See your printer's user's guide for details.
- **3** Plug the other end of the USB cable into the USB port on the camera.
- **4 Optional:** If you are using an AC adapter, plug the small end of the AC adapter into the DC-IN jack on the camera end of the USB cable and plug the other end of the AC adapter into the outlet. See page 2 for details.

#### **Printing pictures**

- **1** Turn on the printer.
- **2** Turn on the camera, then press the Mode button to highlight Auto **...**

*The PictBridge logo is displayed, followed by the current picture and menu. (If no pictures are found, a message is displayed.) If the menu interface turns off, press any button to redisplay it.*

**3** Press  $\blacktriangle$ / $\blacktriangledown$  to choose a printing option, then press the OK button.

**Current Picture—**Press (/) to choose a picture. Choose the number of copies.

**Tagged Pictures—**If your printer supports tagged pictures, choose a print size and print pictures that you tagged for printing.

**Index Print—**Print thumbnails of all pictures. This may require more than one sheet of paper, depending on the number of pictures.

**All Pictures—**Print all pictures in internal memory, on a card, or in Favorites. Choose the number of copies.

**Image Storage—**Print the pictures in either the internal memory, on a card, or in Favorites.

NOTE: During direct printing pictures are not permanently transferred and saved to the computer or printer. To transfer pictures to your computer, see [page 51](#page-57-1).

#### **Disconnecting the camera from the printer**

- **1** Turn off the camera and printer.
- **2** Disconnect the USB cable from the camera and the printer.

# **Ordering prints online**

Online print service is offered in the Kodak EasyShare software. You can easily:

- Upload your pictures
- Store pictures
- Share with family and friends
- Order high-quality prints

# **Printing from an optional xD-Picture Card™**

Automatically print pictures when you insert your card into a printer with an xD-Picture Card™ slot. See your printer's user's guide for details.

Take the card to your local photo retailer for professional printing.

# **Printing without a computer**

Dock your camera to the Kodak EasyShare printer dock and print directly without a computer. With the Kodak EasyShare printer dock, you can print [directly - with or without a computer. Purchase this and other accessories at a](http://shop.kodak.co.jp.)  [dealer of Kodak products or](http://shop.kodak.co.jp.) [www.kodak.com/go/ls755accessories](http://www.kodak.com/go/ls755accessories).

You can print pictures by connecting your camera to a PictBridge compatible printer using a USB cable.

# **Dock compatibility**

#### **Use the adapter and the custom dock insert if you are docking your LS755 camera on the EasyShare:**

- printer dock printer dock 6000
- printer dock plus ■ camera dock 6000

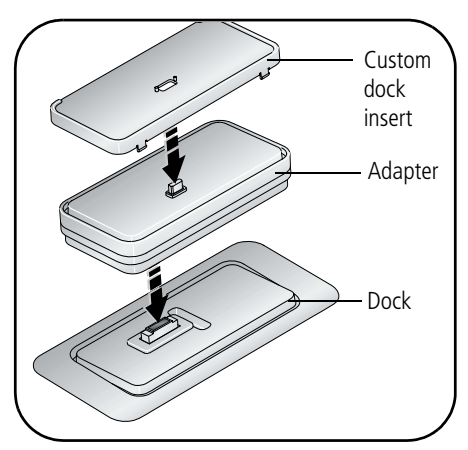

NOTE: The charging lights on the dock will not illuminate when using the adapter. However, charging does take place.

**Use the custom dock insert if you are docking your LS755 camera on any other EasyShare dock.** Do **not** use the adapter.

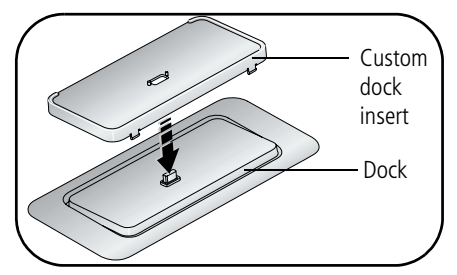

NOTE: The EasyShare LS755 camera is not compatible with these docks:

- EasyShare printer dock 4000
- EasyShare camera dock II
- EasyShare LS420, LS443 camera docks

# **8 Troubleshooting**

[Additional technical information is available in the ReadMe file located on the](http://www.kodak.co.jp/go/service)  Kodak EasyShare software CD. For updates to Troubleshooting information, [see](http://www.kodak.co.jp/go/service) <www.kodak.com/go/ls755support>.

#### **Camera problems**

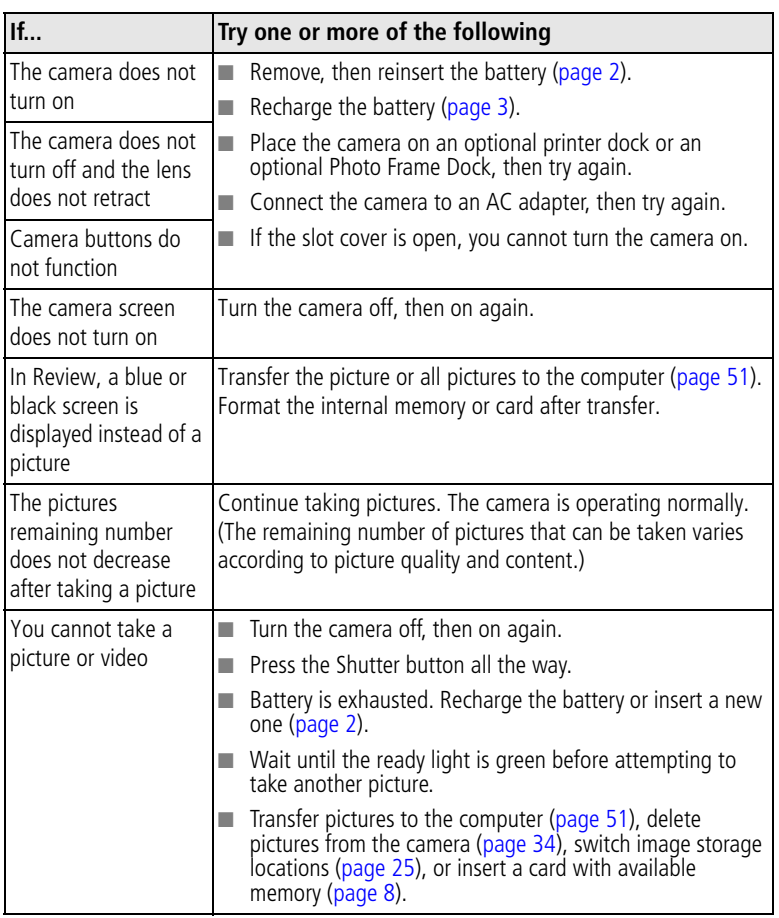

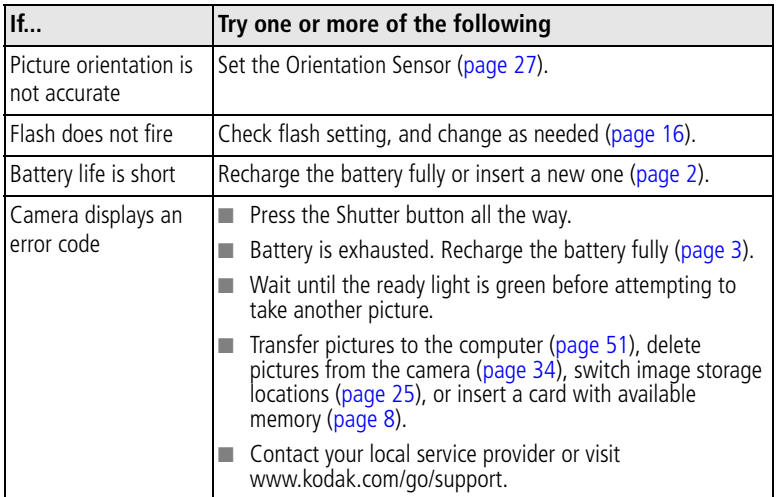

# **Computer/connectivity problems**

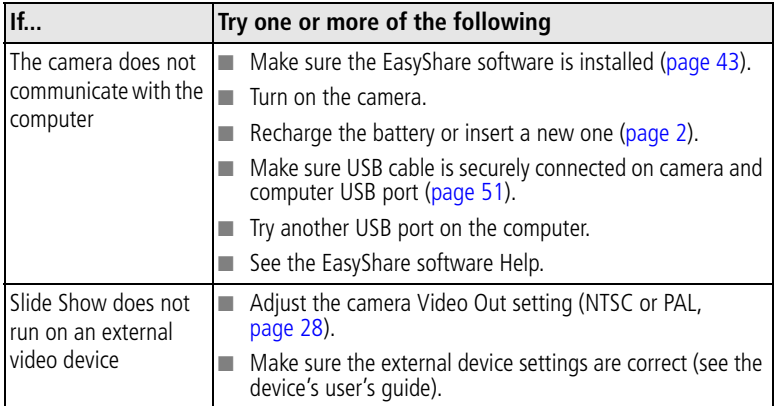

# **Picture quality problems**

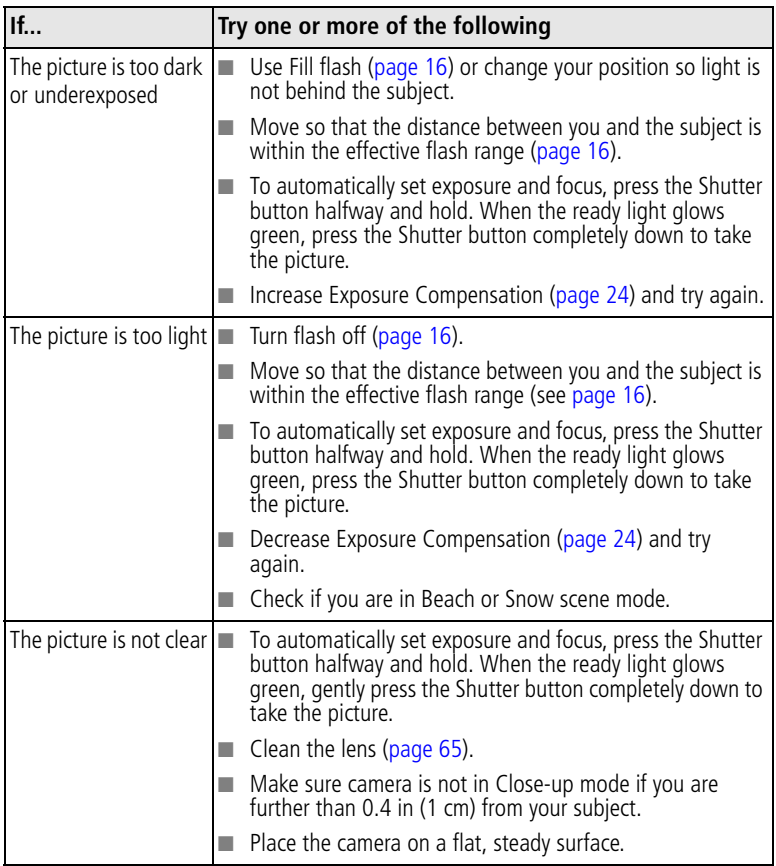

# **Camera ready light status**

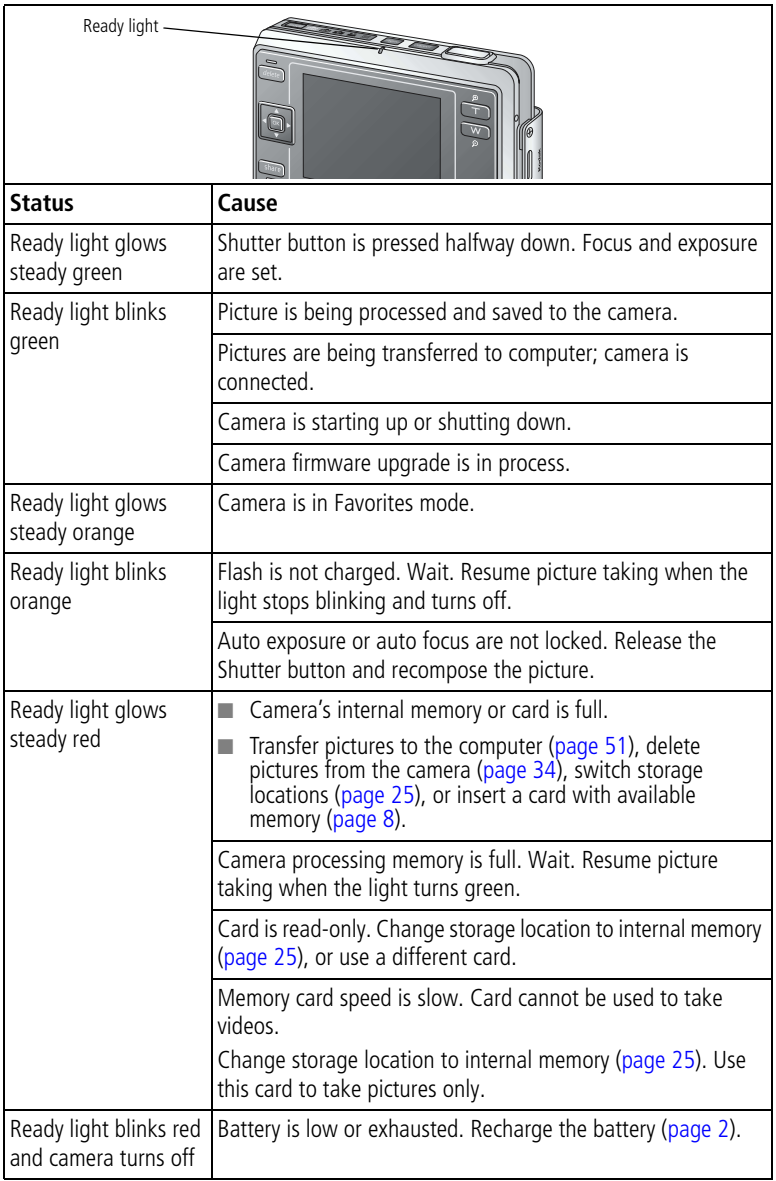

# **Camera power light status**

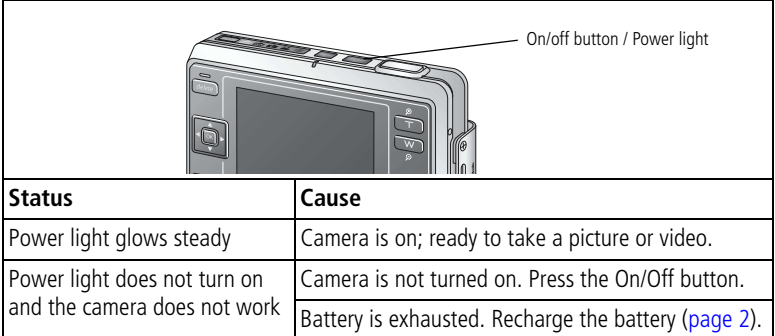

# **Still having problems?**

Visit [www.kodak.com/go/ls755support.](www.kodak.com/go/ls755support)

# **9 Getting help**

# **Helpful links**

#### **Camera**

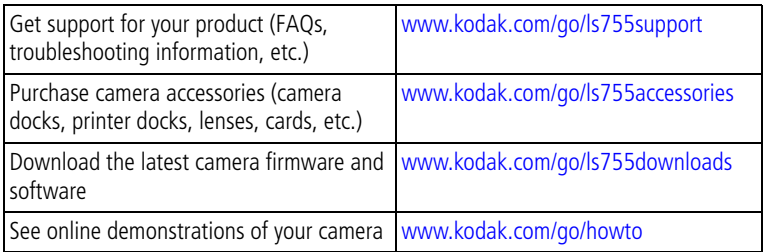

#### **Software**

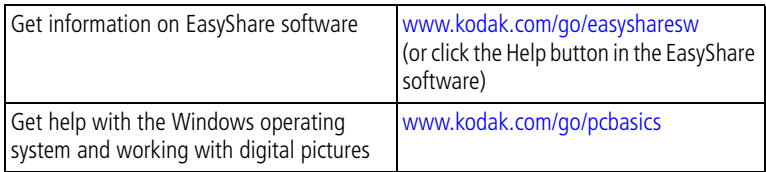

#### **Other**

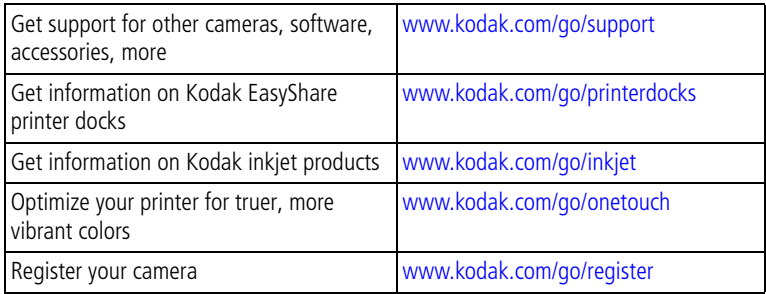

#### **Telephone customer support**

If you have questions concerning the operation of the software or camera, you may speak with a customer support representative.

#### **Before you call**

Have the camera, camera dock, or printer dock connected to your computer. Be at your computer, and have the following information available:

■ Computer model

■ Amount of free hard disk space

■ Operating system

- Camera serial number
- Processor type and speed (MHz) Version of Kodak EasyShare software

■ Amount of memory (MB)

- Exact error message you received
- Australia 1800 147 701 Netherlands 020 346 9372 Austria 0179 567 357 New Zealand 0800 440 786 Belgium 02 713 14 45 Norway 23 16 21 33 Brazil 1800 150000 Philippines 1800 1888 9600 Canada 1 800 465 6325 Portugal 021 415 4125 China 800 820 6027 Singapore 800 6363 036 Denmark 3 848 71 30 Spain 91 749 76 53 Ireland 01 407 3054 Sweden 08 587 704 21 Finland 0800 1 17056 Switzerland 01 838 53 51 France 01 55 1740 77 Taiwan 0800 096 868 Germany 069 5007 0035 Thailand 001 800 631 0017 Greece 00800 441 25605 United Kingdom 0870 243 0270 Hong Kong | 800 901 514 | United States | 1 800 235 6325 India 191 22 617 5823 Outside the US 585 726 7260 Italy  $\begin{array}{|c|c|c|c|c|c|}\n\hline\n & 0269633452 & \hline\n\end{array}$  International Toll Line  $\begin{array}{|c|c|c|c|c|c|}\n\hline\n+441314586714 & \hline\n\end{array}$ Japan 103 5540 9002 | International Toll Fax | +44 131 458 6962 Korea 00798 631 0024

For the most up-to-date listings, visit:

[www.kodak.com/US/en/digital/contacts/DAIInternationalContacts.shtml](http://www.kodak.com/US/en/digital/contacts/DAIInternationalContacts.shtml)

# **10 Appendix**

### **Camera specifications**

[For more specifications, visit](http://www.kodak.co.jp/go/service) [www.kodak.com/go/ls755support](http://www.kodak.com/go/ls755support).

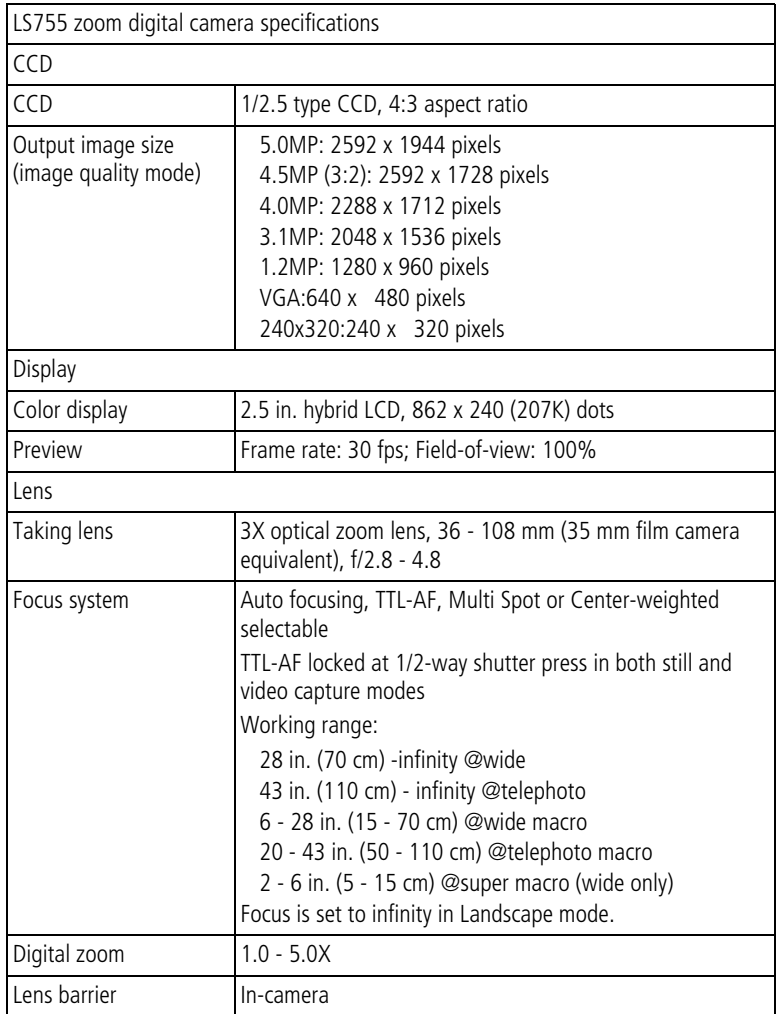

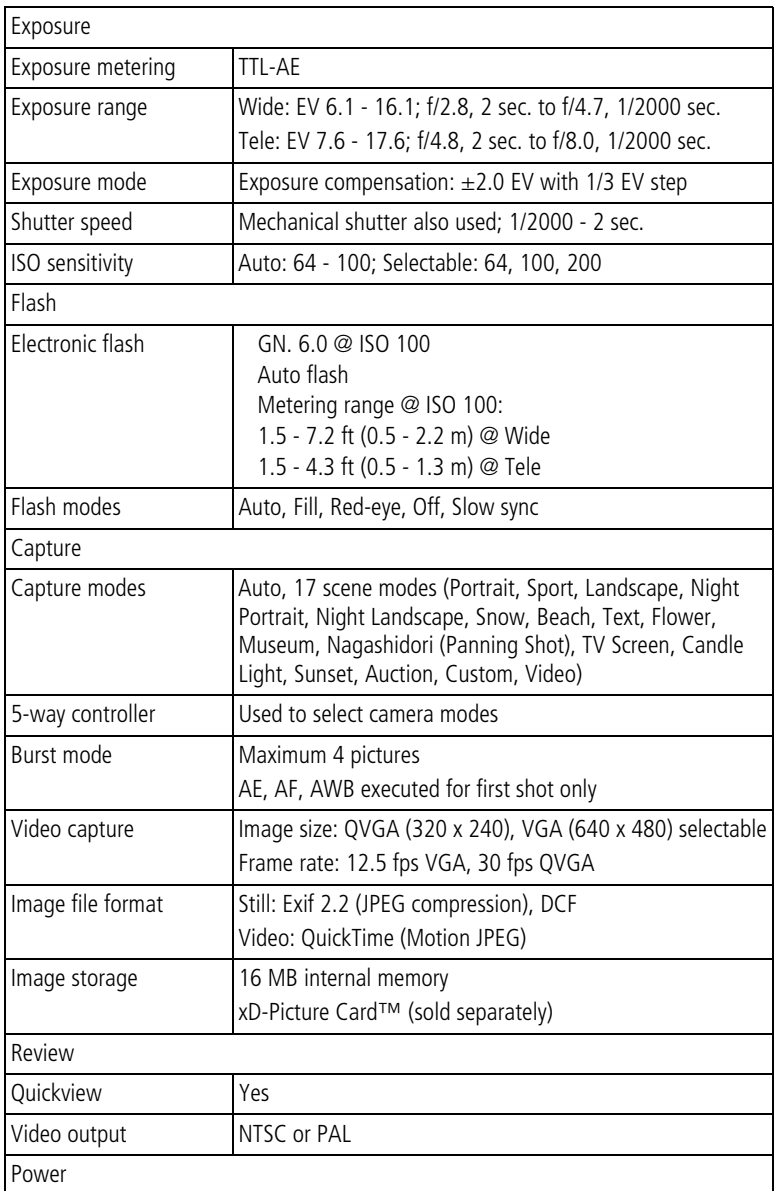

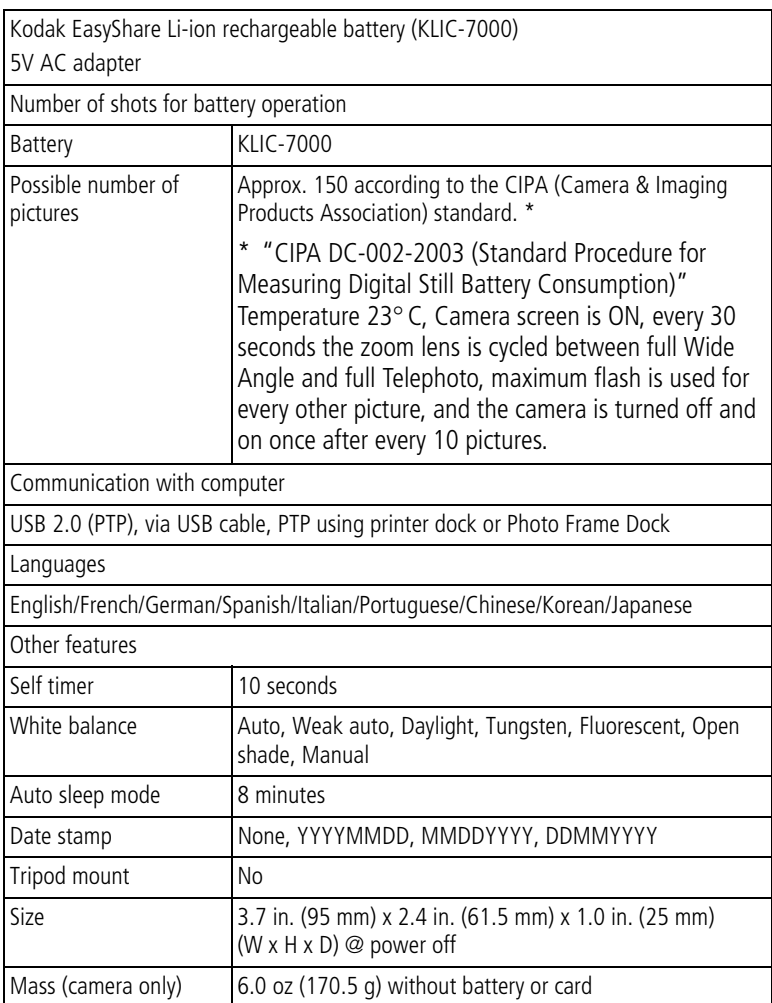

# <span id="page-71-0"></span>**Tips, safety, maintenance**

If the camera has been subjected to inclement weather or you suspect water has gotten inside the camera, turn off the camera and remove the batteries and card. Allow all components to air-dry for at least 24 hours before using the camera again.

Blow gently on the lens or camera screen to remove dust and dirt. Wipe gently with a soft, lint-free cloth or an untreated lens-cleaning tissue. Do not use cleaning solutions unless designed specifically for camera lenses. Do not allow chemicals, such as suntan lotion, to contact painted surfaces.

Service agreements are available in some countries. Contact a dealer of Kodak products for more information.

[For rechargeable battery disposal information, visit the Rechargeable Battery](http://www.rbrc.com)  Recycling Corporation Web site at www.rbrc.com.

For digital camera disposal or recycling information, contact your local authorities. In the US, visit the Electronics Industry Alliance Web site at [www.eiae.org](http://www.eiae.org).

#### **Maximum number of pictures**

The numbers listed are approximate and can vary due to file size or if your card contains other files. You may be able to store more or fewer pictures/videos.

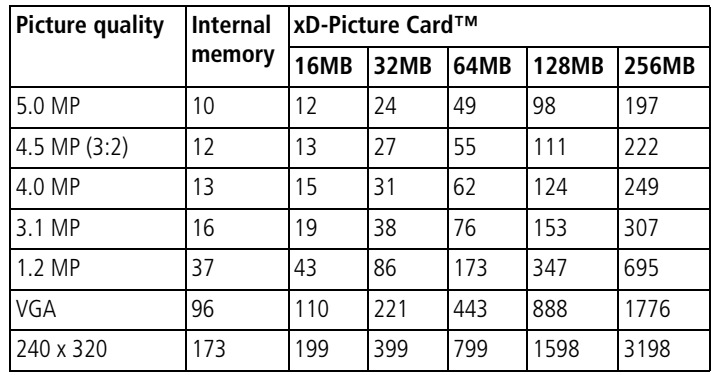

#### **Maximum number of pictures by picture quality**

NOTE: \*Pictures stored in Favorites reduce capacity in internal memory.
## **Maximum time for recording videos (unit: seconds)**

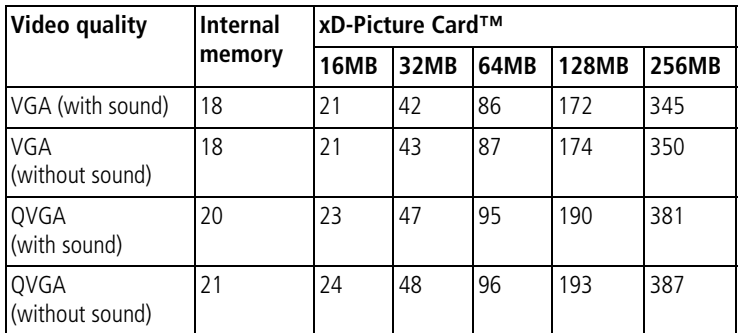

NOTE: \*Videos stored in Favorites reduce capacity in internal memory.

## <span id="page-72-0"></span>**Power-saving features**

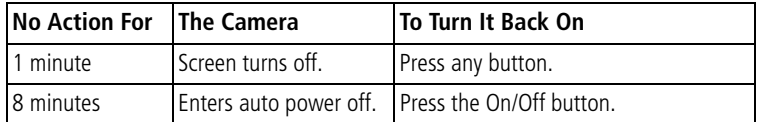

## <span id="page-72-1"></span>**Upgrading your software and firmware**

[Download the latest versions of the software included on the Kodak EasyShare](http://www.kodak.co.jp/go/service)  software CD and the camera firmware (the software that runs on the camera). [See](http://www.kodak.co.jp/go/service) [www.kodak.com/go/ls755downloads](http://www.kodak.com/go/ls755downloads.).

# **Regulatory compliance**

## **FCC compliance and advisory**

<span id="page-73-1"></span>Kodak EasyShare LS755 zoom digital camera Tested to comply with FCC Standards. FOR HOME OR OFFICE USE

This equipment has been tested and found to comply with the limits for a Class B digital device, pursuant to Part 15 of the FCC Rules. These limits are designed to provide reasonable protection against harmful interference in a residential installation.

This equipment generates, uses, and can radiate radio frequency energy and, if not installed or used in accordance with the instructions, may cause harmful interference to radio communications. However, there is no guarantee that interference will not occur in a particular installation.

If this equipment does cause harmful interference to radio or television reception, which can be determined by turning the equipment off and on, the user is encouraged to try to correct the interference by one or more of the following measures: 1) reorient or relocate the receiving antenna; 2) increase the separation between the equipment and the receiver; 3) connect the equipment to an outlet on a circuit different from that to which the receiver is connected; 4) consult the dealer or an experienced radio/TV technician for additional suggestions.

Any changes or modifications not expressly approved by the party responsible for compliance could void the user's authority to operate the equipment. Where shielded interface cables have been provided with the product or specified additional components or accessories elsewhere defined to be used with the installation of the product, they must be used in order to ensure compliance with FCC regulation.

## <span id="page-73-0"></span>**Canadian DOC statement**

DOC Class B Compliance

This Class B digital apparatus complies with Canadian ICES-003.

Observation des normes-Class B

Cet appareil numérique de la classe B est conforme à la norme NMB-003 du Canada.

## <span id="page-74-0"></span>**VCCI Class B ITE**

この装置は、情報処理装置等電波障害自主規制協議会(VCCI)の基準に基づくクラスB情報技術装置です。この装置は、家庭環境で使用することを目的としていますが、この装置がラジオやテレビジョン受信機に近接して<br>を目的としていますが、この装置がラジオやテレビジョン受信機に近接して<br>使用されると、受信障害を引き起こすことがあります。<br>取扱説明書に従って正しい取り扱いをして下さい。

English translation:

This is a Class B product based on the standard of the Voluntary Control Council for Interference from Information Technology Equipment (VCCI). If this is used near a radio or television receiver in a domestic environment, it may cause radio interference. Install and use the equipment according to the instruction manual.

## **Motion JPEG**

Use of this product in any manner that complies with the Motion JPEG visual standard is prohibited, except for use by a consumer engaging in personal and non-commercial activities.

# **Index 11**

**Numerics**

[5-way controller, ii](#page-3-0)

## **A**

about [camera firmware, 28](#page-34-0) [picture, video, 40](#page-46-0) [accessories, 51](#page-57-0) [buying, 60](#page-66-0) action shots [burst, 20](#page-26-0) [sport mode, 11](#page-17-0) [advanced digital zoom, 15](#page-21-0) [AF frame, 13](#page-19-0) [albums, tagging pictures for, 31](#page-37-0) [auction mode, 12](#page-18-0) [audio/video cable, 1,](#page-7-0) [37](#page-43-0) auto [flash, 16](#page-22-0) [focus, 11](#page-17-1) [picture taking mode, 10](#page-16-0) [power-down, 66](#page-72-0)

### **B**

battery [expected life, 3](#page-9-0) [extending life, 3](#page-9-0) [safety, 2](#page-8-0) battery slot, dock [connector, i](#page-2-0) [beach mode, 11](#page-17-2) [black & white pictures, 22](#page-28-0) [burst mode, 20](#page-26-0) button [location on camera, ii](#page-3-1) [review, ii,](#page-3-2) [32](#page-38-0) [share, 45](#page-51-0) [zoom, 15](#page-21-1)

#### **C**

cable [audio/video, 1,](#page-7-1) [37](#page-43-1) [USB, 1,](#page-7-1) [51](#page-57-1) camera screen [reviewing pictures, 32](#page-38-1) [reviewing videos, 32](#page-38-1) [specifications, 62](#page-68-0) [Canadian compliance, 67](#page-73-0) [candle light mode, 12](#page-18-1) [capture specifications, 63](#page-69-0) [card slot, i](#page-2-1) card, memory [change from internal, 25](#page-31-0) [format, 28](#page-34-1) [printing from, 53](#page-59-0) [storage capacities, 65](#page-71-0) [caring for your camera, 65](#page-71-1) [ccd, 62](#page-68-1) [clock, setting, 4](#page-10-0) [color mode, 22](#page-28-1) computer [system requirements, 43](#page-49-0) copy pictures [card to memory, 38](#page-44-0) [memory to card, 38](#page-44-0) [cover, lens, i](#page-2-2) [customer support, 61](#page-67-0) [customizing camera](#page-32-0)  [settings, 26—](#page-32-0)[28](#page-34-2)

#### **D**

[date stamp, 28](#page-34-3) [date, setting, 4](#page-10-0) deleting [pictures/videos, 34](#page-40-0) [protecting pictures, videos, 36](#page-42-0) [digital zoom, 15](#page-21-0) [disposal, recycling, 65](#page-71-2) [dock connector, i,](#page-2-3) [3](#page-9-1)

## **E**

[emailing pictures, videos, 46](#page-52-0) exposure [compensation, 24](#page-30-0) [metering, 23](#page-29-0) [specifications, 63](#page-69-1)

## **F**

favorites [removing, 49](#page-55-0) [settings, 47](#page-53-0) [tagging, 47](#page-53-0) [viewing, 47](#page-53-1) [FCC compliance, 67](#page-73-1) [fill flash, 16](#page-22-0) firmware [upgrading, 66](#page-72-1) [version, check, 28](#page-34-0) flash [range, 16](#page-22-1) [settings, 16,](#page-22-0) [17](#page-23-0) [specifications, 63](#page-69-2) [strength, 24](#page-30-1) [flower mode, 11](#page-17-3) focus [AF frame, 13](#page-19-0) [zone, 23](#page-29-1) [format memory, 28](#page-34-1)

#### **G**

[guidelines, battery, 3](#page-9-0)

#### **H**

help [camera, 55](#page-61-0) [web links, 60](#page-66-1)

#### **I**

icons [camera modes, 10](#page-16-1) [image stabilizer, 25](#page-31-1) [image storage, 25](#page-31-0)

information [about pictures, videos, 40](#page-46-0) [camera firmware version, 28](#page-34-0) installing [battery, 2](#page-8-1) internal memory [change from card, 25](#page-31-0) [format, 28](#page-34-1) [storage capacity, 65](#page-71-0) [ISO speed, setting, 22](#page-28-2)

#### **K**

Kodak EasyShare software [upgrading, 66](#page-72-1) [Kodak web sites, 60](#page-66-1)

#### **L**

[landscape mode, 11](#page-17-4) [language, change display, 28](#page-34-4) [latitude, 23](#page-29-2) [LCD \(liquid crystal display\).](#page-3-3) *See* camera screen [lens, i,](#page-2-2) [62](#page-68-2) lights [status, power light, 59](#page-65-0) [status, ready light, 58](#page-64-0) loading [battery, 2](#page-8-1)

#### **M**

Macintosh computers [installing software on, 44](#page-50-0) [system requirements, 43](#page-49-0) [macro, 12](#page-18-2) [magnify picture, 35](#page-41-0) [maintenance, camera, 65](#page-71-1) memory [changing locations, 25](#page-31-0) [storage capacities, 65](#page-71-0) [menu button, ii](#page-3-1) [microphone, i](#page-2-4) [mode button, ii](#page-3-4)

[modes, picture taking, 10](#page-16-1) [museum mode, 12](#page-18-3)

#### **N**

[nagashidori \(Panning Shot\)](#page-18-4)  mode, 12 [night landscape mode, 11](#page-17-5) [night portrait mode, 11](#page-17-6) [NTSC, video out, 28](#page-34-5)

#### **O**

[OK button, ii](#page-3-5) [online prints, ordering, 53](#page-59-1) [optical zoom, 15](#page-21-1) [orientation sensor, 27](#page-33-0) overview [picture taking modes, 10](#page-16-1)

#### **P**

[package contents, 1](#page-7-1) [PAL, video out, 28](#page-34-6) [photo frame dock, 3](#page-9-2) pictures [copying, 38](#page-44-0) [deleting, 34](#page-40-0) [emailing tagged, 46](#page-52-0) [magnifying, 35](#page-41-0) [picture size, 20](#page-26-1) [print tagging, 46](#page-52-1) [printing, 51](#page-57-2) [protecting, 36](#page-42-0) [quality problems, 57](#page-63-0) [reviewing, 32](#page-38-2) [storage capacity, 65](#page-71-0) [tagging, 31](#page-37-0) [taking, modes, 10](#page-16-1) [playing slide show, 36](#page-42-1) [portrait mode, 11](#page-17-7) power [auto off, 66](#page-72-0) [light, ii](#page-3-6) [on/off, 4](#page-10-1)

[power light status, 59](#page-65-0) [printer dock, 51](#page-57-3) printing [from a card, 53](#page-59-0) [optimizing printer, 60](#page-66-1) [order online, 53](#page-59-1) [pictures, 51](#page-57-2) [tagged pictures, 52](#page-58-0) [protecting pictures, videos, 36](#page-42-0)

## **Q**

[quickview, 14](#page-20-0)

#### **R**

[ReadMe file, 55](#page-61-1) [ready light, ii,](#page-3-7) [58](#page-64-0) [recycling, disposal, 65](#page-71-2) [red-eye, flash, 16](#page-22-0) [regulatory information, 67](#page-73-1) [removing favorites, 49](#page-55-0) [requirements, computer system, 43](#page-49-0) [resizing pictures, 39](#page-45-0) [review button, ii,](#page-3-8) [32](#page-38-2) reviewing pictures [camera screen, 32](#page-38-1) [deleting, 34](#page-40-0) [magnifying, 35](#page-41-0) [protecting, 36](#page-42-0) [slide show, 36](#page-42-1) reviewing videos [camera screen, 32](#page-38-1) [deleting, 34](#page-40-0) [protecting, 36](#page-42-0) [running slide show, 36](#page-42-1)

#### **S**

safety [battery, 2](#page-8-0) [camera, 65](#page-71-1) [scene modes, 11](#page-17-8) self timer [pictures/videos, 29](#page-35-0) [sepia pictures, 22](#page-28-3) service and support [telephone numbers, 61](#page-67-0) setting [date and time, 4](#page-10-0) [flash, 16](#page-22-0) [picture taking mode, 10](#page-16-1) [picture taking options, 19—](#page-25-0)[26](#page-32-1) [self timer, 29](#page-35-0) [share button, ii](#page-3-9) [sharpness, setting, 22](#page-28-4) [shutoff, auto, 66](#page-72-0) shutter [button, i,](#page-2-5) [ii](#page-3-10) [self timer delay, 29](#page-35-0) [sleep mode, 66](#page-72-0) slide show [continuous loop, 37](#page-43-2) [on tv, 37](#page-43-1) [problems, 56](#page-62-0) [running, 36](#page-42-1) [slow sync, flash, 16](#page-22-2) [snow mode, 11](#page-17-9) software [upgrading, 66](#page-72-1) [sound recording, 25](#page-31-2) [speaker, i](#page-2-6) [specifications, camera, 62](#page-68-3) [sport mode, 11](#page-17-0) [storage capacity, 65](#page-71-0) [sunset mode, 12](#page-18-5) [super macro, 12](#page-18-6) [support, technical, 61](#page-67-0) [system requirements, computer, 43](#page-49-0)

## **T**

tagging [favorites, 47](#page-53-0) [for albums, 31](#page-37-0) [for email, 46](#page-52-0) [for print, 46](#page-52-1)

[technical specifications, camera, 62](#page-68-3) [telephone support, 61](#page-67-0) [telephoto zoom, 15](#page-21-1) [television, slide show, 37](#page-43-1) [text mode, 11](#page-17-10) [time lapse capture, 30](#page-36-0) [time, setting, 4](#page-10-0) [timer, shutter delay, 29](#page-35-0) tips [battery guidelines, 3](#page-9-0) [maintenance/safety, 65](#page-71-1) [ReadMe file, 55](#page-61-1) troubleshooting [camera, 55](#page-61-0) [computer/connectivity, 56](#page-62-1) [picture quality, 57](#page-63-0) [turning camera on and off, 4](#page-10-1) [TV Screen mode, 12](#page-18-7)

#### **U**

[upgrading software, firmware, 66](#page-72-1) [URLs, Kodak web sites, 60](#page-66-1)

#### **V**

[VCCI compliance, 68](#page-74-0) [video out, 28](#page-34-7) [videos, 37](#page-43-1) [choosing mode, 10](#page-16-2) [copying, 38](#page-44-0) [date/time stamp, 27](#page-33-1) [deleting, 34](#page-40-0) [editing, 34](#page-40-1) [emailing tagged, 46](#page-52-0) [length, 25](#page-31-3) [playing, 33](#page-39-0) [protecting, 36](#page-42-0) [quality, 25](#page-31-4) [recording, 9](#page-15-0) [setting length, 25](#page-31-5) [setting resolution, 25](#page-31-6) [storage capacities, 65](#page-71-0) [viewing, 32](#page-38-1)

viewing picture [after taking, 32](#page-38-1) [magnified, 35](#page-41-0)

#### **W**

[white balance, 21](#page-27-0) [wide angle zoom, 15](#page-21-1) Windows OS-based computers [installing software, 44](#page-50-1) [system requirements, 43](#page-49-0)

#### **Z**

zoom [button, ii](#page-3-11) [using, 15](#page-21-1)